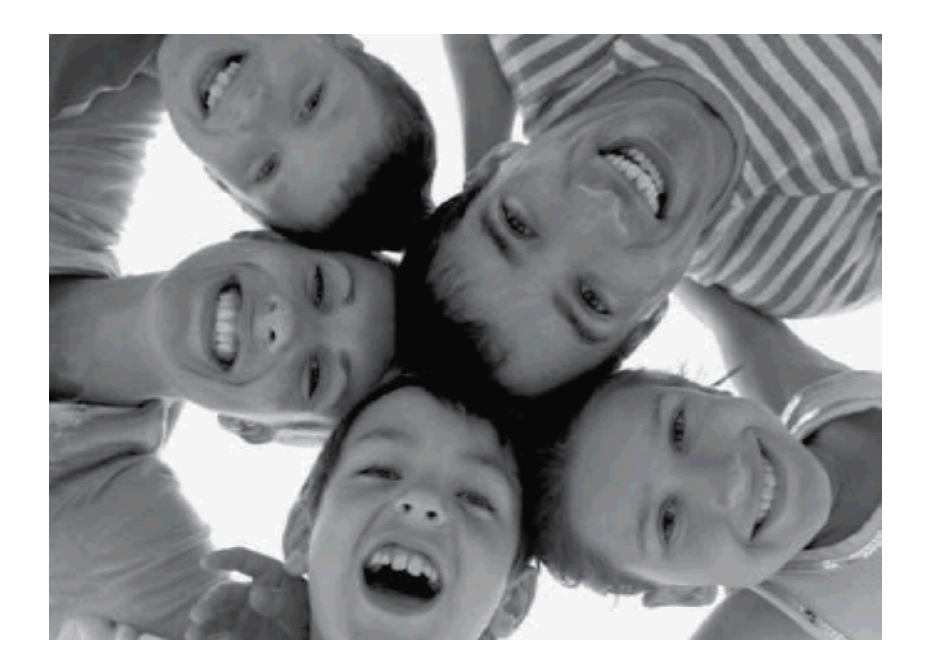

## **Wireless Digital Picture Frame**

**User Guide / Livret Utilisateur Manuale del Utilisator / Benutzerhandbuch Guia do Utilizador / Guía del Usuario** 

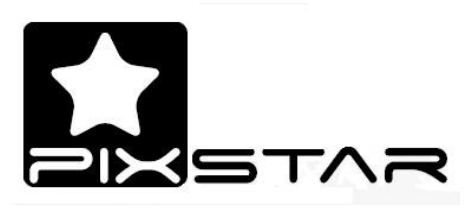

2012-02

#### **Welcome**

You have just acquired a Pix-Star<sup>®</sup> Wi-Fi Photo Frame and we thank you very much for your trust in our product and solution.

This Digital Photo Frame is a totally new generation of product with wireless capabilities and innovative features that we believe will delight you.

This product will allow you to easily share your best moments with friends and family in just a few seconds wherever they are, at any moment. This product also includes the traditional features of a Digital Photo Frame: it can display pictures and other media files from USB memory sticks and compatible memory cards.

We hope you will enjoy using our product. Do not hesitate to send us your feedback and suggestions by logging on our web site at www.pix-star.com.

**Notice:** This user guide has been simplified to enable you to understand the basic features of this frame. Nevertheless these explanations may not be exhaustive due to the constant improvements made to your Pix-Star® product. Therefore, we recommend that you check the BLOG and other sections of our website at www.pix-star.com where you can find regularly updated information. You can also send us an email to info@pix-star.com.

#### REGISTRATION

To register your Pix-Star Online now, simply go to www.pix-star.com, and click on "I want to choose an email address for my Pix-Star!" you will be able to instantly send/receive pictures to/from your friends and relatives!

Enjoy your Pix-Star®

## **Recommendations of Use and Safety Warnings**

Do not install your Digital Picture Frame close to a water source (minimum 1.50 m away from a water source) or in a humid environment (such as bathroom, laundry, kitchen).

This product has been designed to work inside a room or a house and cannot be used outside. Avoid using the product in a dusty environment.

This product must be used in temperatures between 10 °C and 35 °C.

Only use this product with the power adapter that was provided with the product.

The CE mark indicates that the product is in compliance with the main requirements of the European parliament and council directive 2002/96/EC for telecommunications terminals, user health and safety and for electromagnetic disturbance.

This terminal has been designed for private, indoor use (CPE customer premises equipment) within the European Union. It has been tested according to the technical dispositions for radio equipment (EN 300328). The manufacturer therefore declines all responsibility in case of non-compliance with the current regulations in the country of installation.

**The declaration of conformity and the warranty are accessible at www.pix-star.com or you can request them by sending an email to support@pix-star.com.** 

## *1. Overview of the device*

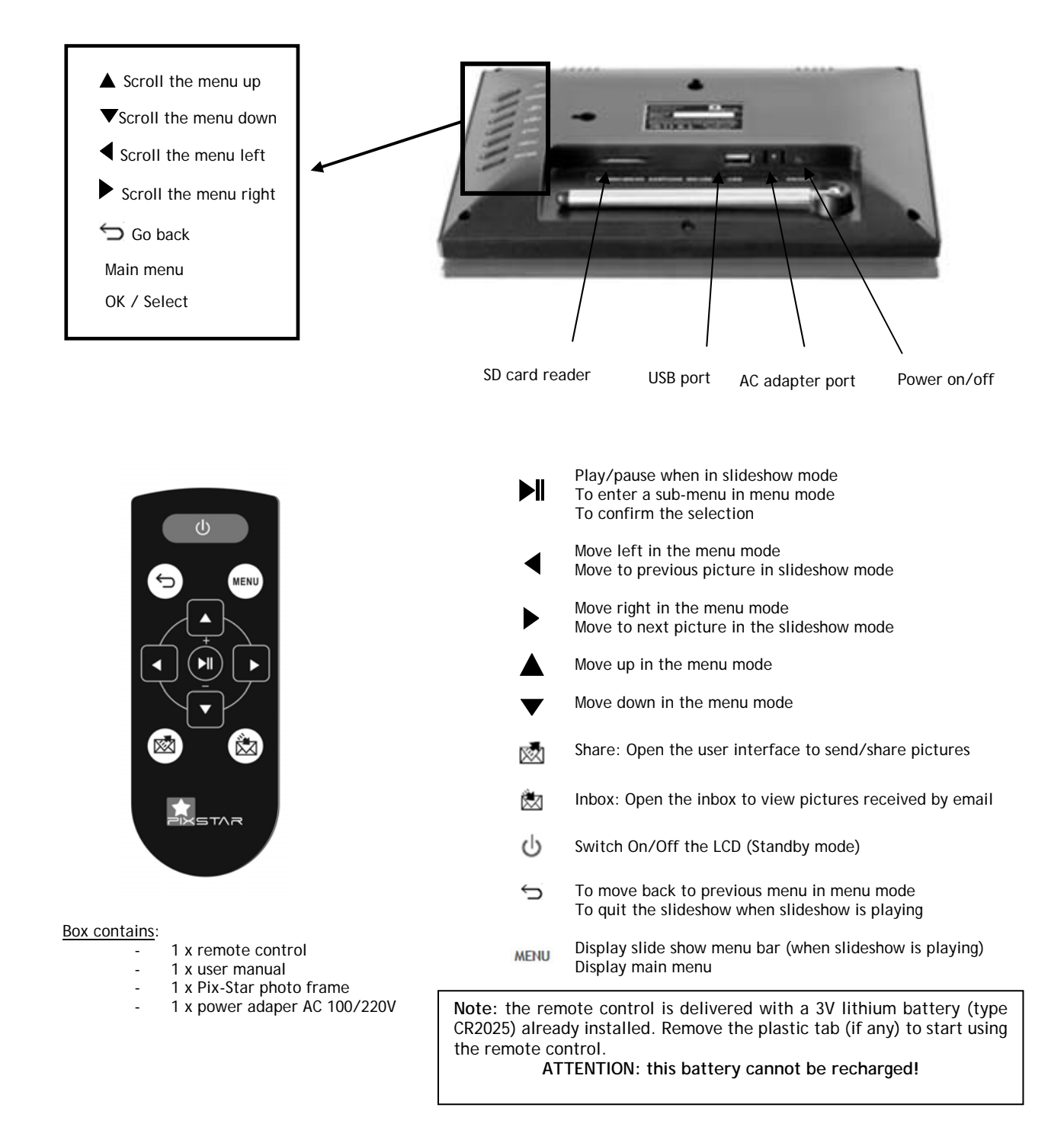

#### **CAUTION In cases of inappropriate handling the battery might explode. Do not attempt to recharge it, disassemble it or burn it.**

## *2. Installation and Power On*

First, plug the **AC adapter** at the back of the device, then plug the AC adapter to a **power outlet/socket**.

To turn on the device, move the switch **button** located on back/bottom side of the device next to the AC adapter plug. After a few seconds, the screen should display a **logo**.

Wait for about 30 seconds for the device to be ready for use.

#### *3. Introduction to the Main User Interface*

After you power on the device and wait for approximately 30 seconds your Pix-Star will display the main menu.

You can navigate the menus using the remote control or the buttons located behind the device on the right side.

When the slide show is playing, to quit the slide show and go back to the main menu press the **Back**  button or the **Menu** button twice.

When the main menu is displaying on the Pix-star's screen, select the menu you want to enter using the UP and DOWN buttons then press the  $\mathbb{N}$  / OK button to enter it.

**Note**: The **Back** button on the remote control allows you to go back to the previous menu (upper level menu)

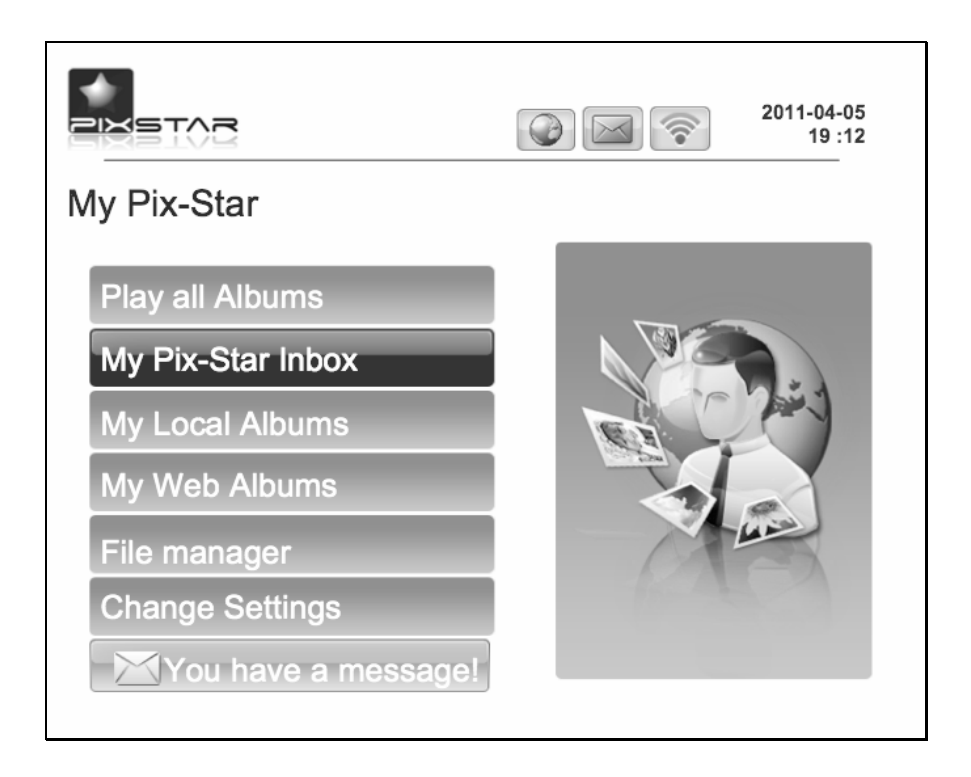

#### *4. Wi-Fi and Internet Setup*

#### **4.1 Connect the device to a Wi-Fi wireless network**

Each device has a dedicated email address, which makes it possible for the device to receive pictures directly from the Internet. To receive pictures, the device must be connected to the Internet through a Wi-Fi gateway.

Here is how to connect your photo frame to a local Wi-Fi network:

First access the **Main menu** (quit the slide show if necessary). Scroll to **Settings** and press **Menu or**  " I we " this will enter the Settings menu. Then scroll to Wi-Fi settings and press "  $\mathbb{M}$  ".

The device will automatically start a scanning process to discover available wireless networks.

Using the **UP** and **DOWN** keys navigate the interface to select the Wi-Fi network you want to connect to. Once selected just press the button to connect to this network.

If the network has its security enabled, the device will automatically pop up a window where you can enter the security key. All other parameters are AUTOMATICALLY configured by your Pix-Star.

**Note**: A DHCP server must be running on your network in order to automatically assign an IP address to your device. Most personal Wi-Fi networks run a DHCP server.

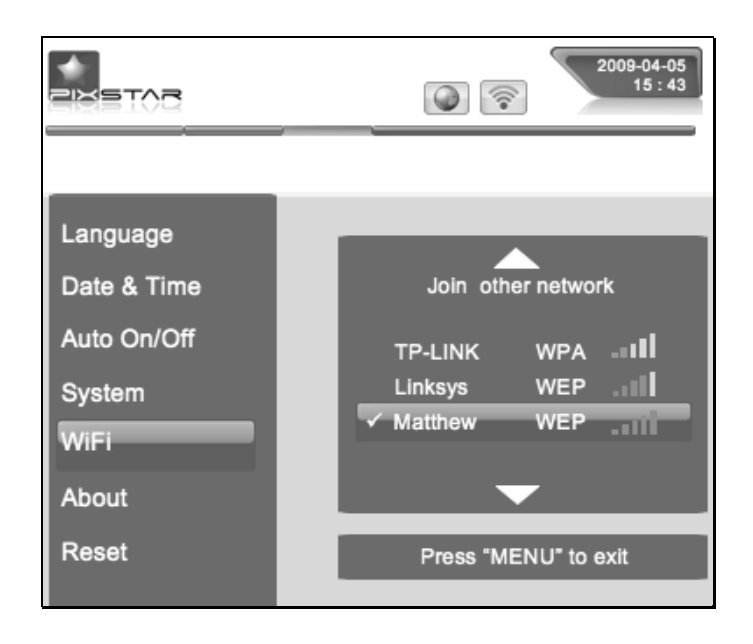

## *4.2 Register and Manage the Device on the WEB*

First-time users should register their frame online by following these instructions:

Go to the www.pix-star.com webpage and click on "I want to register and choose an email address for my Pix-Star $^{\circledR}$ ".

Complete the form, choose a password and an email address you want to assign to your device, and your device will be ready to use!

You can find the device ID (serial number) by accessing the **Settings -> About** Information menu on your device.

## *5. Receive Pictures by Email Directly on the Device*

To add a picture to your device, simply send an email with a picture attachment directly to your device's email address.

When the device receives a new picture, a small "enveloppe" icon will be displayed on the upper right side of the screen. You can open the picture from the inbox by going to the main menu then select the line where the "new message" display. You can also press the **dedicated inbox button on the remote control** at the bottom right.

You can then choose to keep or delete the picture(s). If you delete a picture on the frame, it will still be backed up on the website. Therefore, you will be able to view it or remove it permanently by accessing the web site.

**Note 1**: You can send **several** pictures with the same email but you must ensure the email size does not exceed **20 MB**.

**Note 2**: You can configure FILTERS on incoming emails to select which person is allowed to send photo-mails to your Pix-Star. To manage and configure the filtering options, log into your account at www.pix-star.com.

On the frame, by going to the SETTINGS menu, then SYSTEM menu, you can configure the way Pix-Star handles incoming photo-mails. You have the following choices:

#### - **Manual (default option)**

In this mode, when a new photo-mail arrives, your Pix-Star displays an icon ("envelope") on top of the slide show and a message on the main menu. You can manually open the photo-mail by pressing the  $\dot{a}$  button at the bottom right of the remote control. This button opens a window that displays photos individually, and provides the sender's email address, date and time (GMT format) and the subject of the email.

The manual mode is very convenient for providing full control on incoming photo-mails, especially since you can immediately decide which photos you want to KEEP or DELETE.

#### - **Automatic with notification**

In this mode the device AUTOMATICALLY accepts photo-mails.

Photo-mails open one by one and the attached pictures are displayed for 10 seconds, accepted then stored in the local memory of your device.

This mode is particularly suited for users who want simplicity, as it does not require much interaction with the device.

#### - **Automatic**

This mode is the same as "automatic with notification" except that the device AUTOMATICALLY accepts photo-mails **WITHOUT** previewing them on the screen for 10 seconds (photo-mails are added locally in a silent mode)

This mode is particularly suited for users who want simplicity, as it does not require any interaction with the device.

**Note**: Once accepted, the photos arriving by email are stored in the "MY LOCAL PICTURES" menu then "PIXSTAR" and "INBOX" sub menus.

#### *6. Share Pictures with Friends Directly on the Device*

The device allows you to easily share your pictures with your friends. To do so, press the <sup>國</sup> button while the picture in question is being displayed. Then, a menu will appear, which will include the following options:

-To my friends: This item is linked to your contact list, as stored on the www.pix-star.com website. You can quickly send pictures to all your friends or friends' photo frames by selecting them. If you want to modify your contact list, you need to log in the web site.

-To web albums: By choosing this option, the picture will be sent to a specific web album that can be accessed through your personal area on the www.pix-star.com web site.

-To another email: This option allows you to send the picture to another device or email address. You will then need to enter the recipient's complete email address.

#### *7. View Online Albums with the device*

The device can display a slide show of pictures you stored online in your album via the www.pix-star.com web site.

To manage the device associated with each of your online albums, log on to your personal area on the www.pix-star.com web site. Choose the "My web albums" menu to upload or delete albums. You can also use the same menu to define which album will be displayed on your device.

Once the pictures have been uploaded onto the web site they can be seen and manipulated immediately, and they should be visible on the device in less than a minute.

When in web album slide show mode, the device will automatically and periodically synchronize its content with the web site.

When a picture is added to the online web album, the device will later add it onto its local memory and slide show. When a picture is removed from the online web album, the device later removes it from its local memory and slide show.

You can access pictures stored in your online albums from a large variety of providers such as Picasa, Facebook, Smugmug, Shutterfly, FlickR, Mobile Me, Photo RSS, Padeleon, Koffeephoto, etc.

To configure Pix-Star so that it can access photos from these providers, you must log into your account at www.pix-star.com

Support for new online providers is added regularly. We invite you to contact us at support@pix-star.com if you want a specific provider to be added. You can also log into your account at www.pix-star.com to see new additions.

#### *8. Access pictures stored inside UPnP/DLNA servers on the local network*

This device is UPnP/DLNA compatible, which makes it possible to access photos stored on the local network inside a "UPnP/DLNA servers" directly from the device itself without copying the pictures inside it's local memory.

To access your UPnP/DLNA server content from the device go to the "My Local Pictures" menu then choose "My Network Devices". The device will automatically scan for devices on the network and display a list of those supporting UPnP/DLNA (Note: Make sure your Wi-Fi connection is configured properly before entering this menu).

Once a UPnP/DLNA server is found you will see it on the device menu, just select it then enter the menu to browse its content and launch a slide show of the selected folders.

When playing a slide show of a UPnP/DLNA source the pictures are pulled out from the server in streaming mode so it is necessary to keep the UPnP/DLNA server running so that the device can play the slide show without interruption. Also, the Wi-Fi needs to be constantly available.

**Note**: Some UPnP/DLNA servers need a special configuration in order to work properly with the device. Do not hesitate to check our BLOG where some explanation are provided or directly contact us by email at info@pix-star.com.

#### *9. How to Use the Web Site*

#### **-How to select the weather forecast for specific cities and countries**

The web site allows you to determine which weather forecasts will be displayed on your device. Under "Weather Forecast", each city will be listed by country. By accessing "My weather", you can choose to display several cities and countries in the same directory.

Your weather forecasts will be accessible on your device by selecting "My web albums" (main menu).

#### **-How to manage your contacts**

You can use the www.pix-star.com web site to add contacts and create a contact list directly accessible from your device. It will allow you to send email to your friends from your photo frame, without having to enter email addresses on the frame. You can easily modify, add or delete a contact on this list.

Moreover, you can create groups, and instantly send your favourite photos to all members of a specific group.

#### **-How to filter your emails**

You may choose to filter through all incoming emails to better control who is allowed to send pictures to your Pix-Star® photo frame. You can choose one of the following options:

- o **No filtering THIS IS THE DEFAULT MODE** Anyone who knows your Pix-Star® email address can send pictures to your photo frame.
- o **Refuse all** incoming emails except those coming from your "white list" (authorized individuals)
- o **Accept all** incoming emails except those coming from your "black list" (unauthorized individuals)

#### *10. How the Slide show works*

The slide show can run in 2 different modes: the "Normal Mode" and the "Collage Mode".

By default "Collage Mode" is activated. When a slideshow starts, whether automatically are launched from any menu of the device, it will display 5 pictures at a time in a nice "collage" type arrangement on the screen.

At any time when Collage Mode is playing you can press any key on the remote to quit this Collage Mode and return to the Normal slide show mode where pictures are shown individually in full screen (one picture at a time).

To launch the Collage Mode again it is necessary to quit the normal mode and the slide show and return to the main menu. From here, the slideshow will start in Collage Mode again next time it auto starts or if you start it manually.

Should you decide to disable the Collage Mode and run slideshows using normal full screen mode, go to the Settings menu then SYSTEM menu. You can also change this option from the menu bar that is accessible from the slide show by pressing the MENU button of the remote.

#### *11. How to Change the Device Configuration*

You can change most of the device configuration parameters from the **Settings** menu accessible from the **Main** menu.

Once inside the Settigns menu, you can change:

- The language of the user interface:
- Adjust the date and time;
- Adjust the auto switch on and switch off configuration;
- Change the Wi-Fi configuration;
- In the menu System you can also choose how photo-mails are handled as well as activate and desactivate the slide show collage mode and adjust the screen brightness.

There is another Menu that you can access from the slideshow that is dedicated to adjusting the slide show parameters.

When a slide show is running, press the MENU button of the remote, on the left side a list of icons displays, choose the 2<sup>nd</sup> one from the bottom called "OPTIONS".

Here you can adjust:

- The type of **transitions** you want between pictures;
- The **play mode**, normal mode or random mode;
- The screen **brightness**;
- The time **intervals** between 2 pictures;
- Set the current picture as your wallpaper of the main menu;
- Configure whether to display or not the **date and time** on top of the slide show;<br>- Activate or deactivate the "Collage Mode".
- Activate or deactivate the "**Collage Mode**".

## *12. Overview of Other Features*

The device includes the following useful features:

#### **- Pause**

The device usually displays the pictures as an automatic **slide show**. However, if you want to display a **single static picture**, you can interrupt the slide show by choosing the Pause button (main menu). To display the slide show again, select **Play**.

#### **- Settings**

Several options can be modified from the **Settings** menu.

#### **- Removable Devices**

The device can read pictures stored on an SD card or USB memory stick. Plug one of them in the device, select the right storage area in the files manager menu and browse the directories to find the one that includes your pictures, then click to display a slide show composed of those pictures.

#### - **Picture Management**

The device allows you to manage your pictures. Enter the Files Manager menu and select the location of your pictures. Then, you can perform several actions including delete and copy.

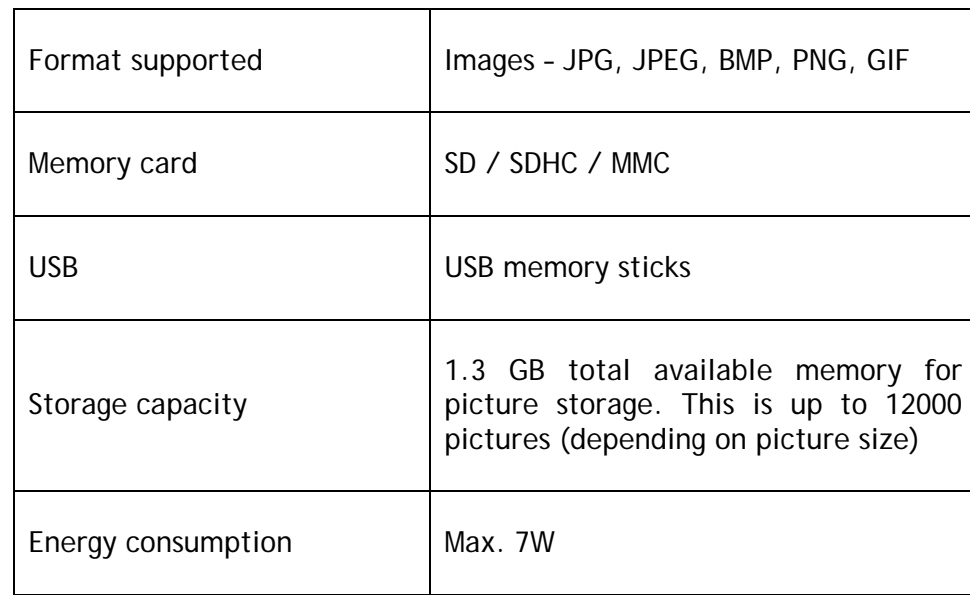

### *13. Technical Specifications*

Data provided for reference purposes only.

The manufacturer reserves the right to modify the specifications without any prior notice.

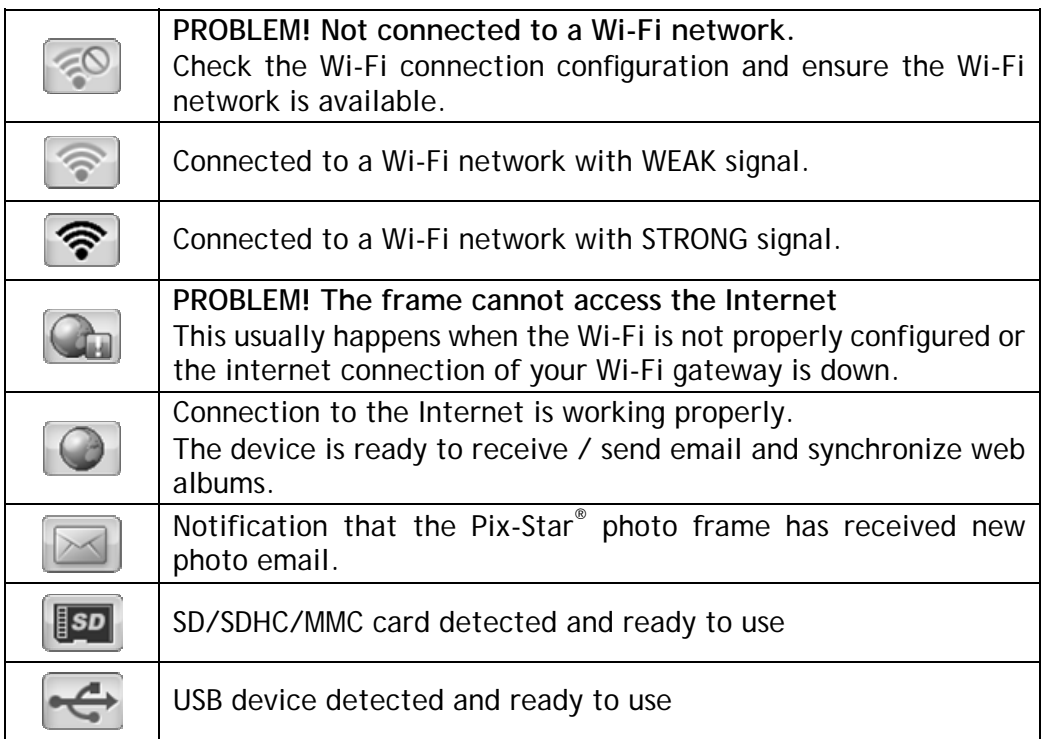

## *15. Glossary of the Slideshow Menu Bar Icons*

When a slideshow is playing on your pix-star you can press the **MENU** button on the remote control to display the slide show menu.

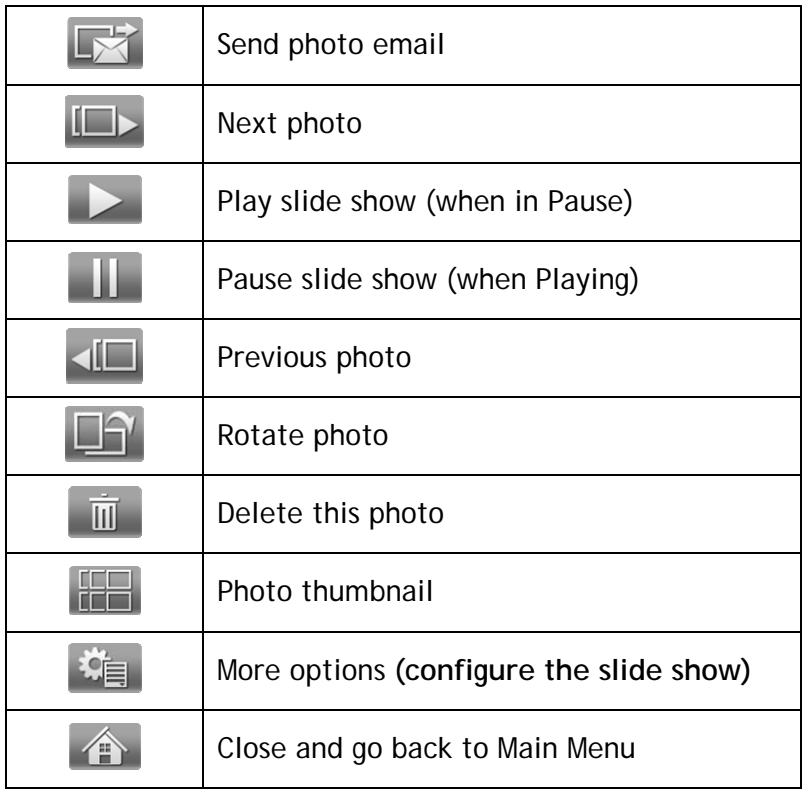

## *16. Frame Map*

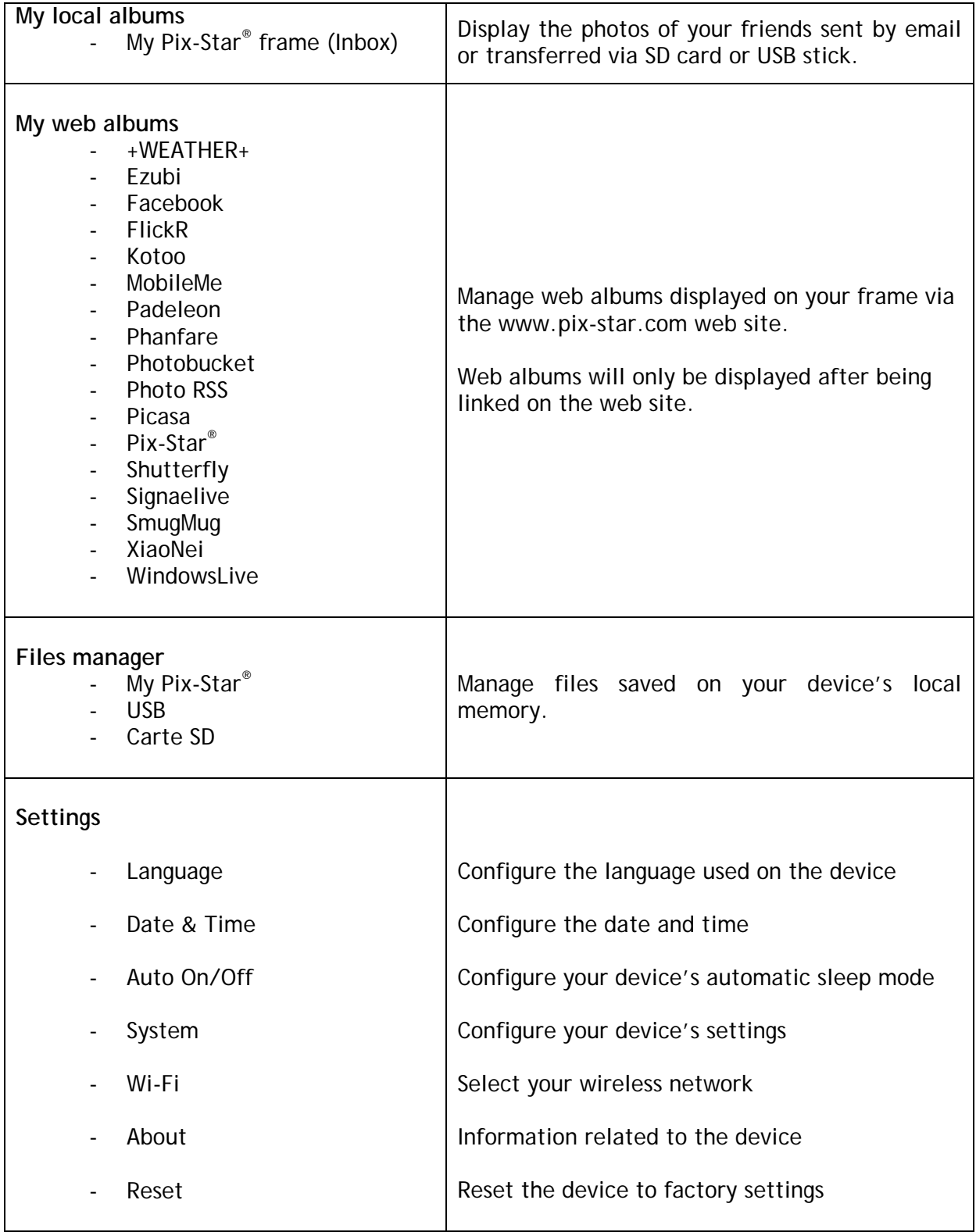

## *17. File Manager*

- How to create a new folder in a directory

Choose a location where you want to add this folder, press the "Menu" button on the remote control, and then select "New folder". A pop up will appear and ask you to choose a name for this new folder.

- How to copy a file in another folder

Select the files you want to copy by pressing the central button on the remote control  $(\blacktriangleright\text{I})$  when the file is selected using arrow keys.

Press the "Menu" button on the remote control, and select "copy selected files to…". An interface will open that help you select the destination folder.

- How to delete a file

Select the file(s) you want to remove with the central button of the remote control  $(\blacktriangleright\!\!\!\!\perp)$ , press "Menu", and "Delete files".

#### *18. Warranty*

The warranty does not cover damage caused if you (or any unauthorized person) tried to repair the frame.

If the frame is emitting smoke, noise, or an unusual smell, immediately turn it off and unplug it. If you do not use the digital frame for a while, make sure to unplug the power cord.

The warranty concerns the digital photo frame and the following accessories:

- The power supply unit
- The remote control

In case of any of these accessories stop working you may contact the following email address for a diagnostic or to replace them: SUPPORT@PIX-STAR.COM

#### **Warranty period**

This digital frame is under warranty for 12 months. The warranty period begins on the date the frame is purchased. The warranty must be proven by presenting the original invoice or receipt on which the date and model purchased appear.

#### **Coverage**

A defective digital frame must be returned complete to your distributor with an explanation.

If this digital frame presents a defect during the warranty period, the authorized After-Sales Service will repair any defective component or manufacturing defect. The After-Sales Service will unilaterally decide whether to repair or replace the digital frame, in part or in whole.

The initial purchase date will determine the starting date for the warranty period.

If the digital frame is repaired or exchanged by our After-Sales Service, the warranty period is not extended.

#### **Exclusions**

Damage or defects caused by the improper use or handling of the digital frame, or by the use of accessories, which are not original or not recommended in these instructions, are not covered by the warranty

The warranty does not cover damage caused by outside elements, like lightning, water, or fire, or any other damage caused during transport.

No warranty coverage may be claimed if the digital frame's serial number has been modified, removed, erased, or made illegible.

No warranty coverage may be claimed if the digital frame has been repaired, altered, or modified by the buyer or any repair personnel not officially qualified and authorized.

The manufacturer does not guarantee the technical properties described in this manual. The hardware and accessories described in this manual are subject to change without advance notice. For this reason, the manufacturer reserves the right to change the related documents, components, options, and characteristics without advance notice.

#### *19. Declaration of Conformity*

We, Spheris Digital Ltd., declare under our sole responsibility that the product PXT510WR02 is in conformity with the provisions of the Council Directive on Radio Equipment and Telecommunications Terminal Equipment.

The product is marked with the CE making

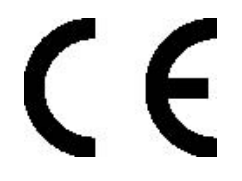

#### **Environmental protection**

You are suggested to return your frame at the end of its live to the public collecting points set up for recycling, reusing electrical and electronic devices.

The following symbol on the product, the instruction manual or the package indicates that this product is subjected to the European Directive 2002/96/EU.

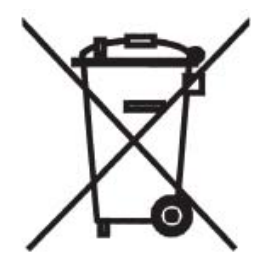

Spheris Digital Ltd. Info@pix-star.com www.pix-star.com

#### FCC WARNING STATEMENT

FCC NOTE:

THE MANUFACTURER IS NOT RESPONSIBLE FOR ANY RADIO OR TV INTERFERENCE CAUSED BY UNAUTHORIZED MODIFICATIONS TO THIS EQUIPMENT. SUCH MODIFICATIONS COULD VOID THE USER'S AUTHORITY TO OPERATE THE EQUIPMENT.

This device complies with Part 15 of the FCC Rules. Operation is subject to the following two conditions:

1. This device may not cause harmful interference, and

2. This device must accept any interference received, including interference that may cause undesired operation.

Note: This equipment has been tested and found to comply with the limits for a Class B digital device, pursuant to part 15 of the FCC Rules.

This device has been evaluated to meet general RF exposure requirement. The device can be used in portable exposure condition without restriction.

These limits are designed to provide reasonable protection against harmful interference in a residential installation. This equipment generates, uses and can radiate radio frequency energy and, if not installed and used in accordance with the instructions, may cause harmful interference to radio communications. However, there is no guarantee that interference will not occur in a particular installation. If this equipment does cause harmful interference to radio or television reception, which can be determined by turning the equipment off and on, the user is encouraged to try to correct the interference by one or more of the following measures:

- —Reorient or relocate the receiving antenna.
- —Increase the separation between the equipment and receiver.
- —Connect the equipment into an outlet on a circuit different from that to which the receiver is connected.
- —Consult the dealer or an experienced radio/TV technician for help.

## Bienvenue !

Vous venez d'acquérir un cadre photo numérique Pix-Star® et nous vous remercions pour la confiance que vous nous accordez.

Votre Pix-Star<sup>®</sup> appartient à la nouvelle génération des cadres photos numériques communicants dotés de capacités de connexion Internet sans fil.

Avec ce cadre numérique vous pourrez très facilement, via Internet, partager des photos avec vos amis et les membres de votre famille, recevoir directement des photos par e-mail sur le cadre, ou encore accéder à vos photos stockées en ligne. Vous pourrez aussi utiliser des fonctionnalités plus classiques, comme la lecture de photos numérique stockées sur un support de type carte mémoire SD ou une clé USB.

Nous espérons que vous apprécierez ce produit. N'hésitez pas à nous faire part de votre avis et de vos suggestions d'amélioration via notre site www.pix-star.com.

**Remarque:** Ce manuel d'utilisation est un guide simplifié des fonctionnalités de base de votre cadre Pix-Star®. Cependant, en raison de l'amélioration constante de nos services, certaines informations peuvent être manquantes aussi n'hésitez pas à vous rendre sur www.pix-star.com dans les rubriques BLOG et FORUM où vous trouverez des informations régulièrement mises à jour. Vous y trouverez également la garantie du cadre. Vous pouvez aussi bien sûr nous contacter par l'email info@pix-star.com.

#### **ENREGISTREMENT**

Pour enregistrer dès maintenant votre Pix-Star<sup>®</sup> en ligne, rendez vous sur www.pix-star.com et sélectionner "Je veux enregistrer et choisir une adresse Email pour mon Pix-Star !" Vous aurez alors la liberté de recevoir et d'envoyer instantanément vos photos à vos amis et proches.

Bon Pix-Star®

## **Recommandations d'utilisation et avertissements de sécurité**

Ne pas installer le cadre numérique à proximité d'une source d'eau (laisser au minimum 1,50m de distance entre le cadre et toute source d'eau potentielle) ou dans un environnement humide (cuisine, salle de bain, etc.)

Ce produit a été conçu pour fonctionner en intérieur et ne peut en aucun cas être utilisé en extérieur. Éviter d'installer le produit dans un environnement poussiéreux ou en plein soleil.

Ce produit doit être utilisé à une température située entre 10°C et 35°C.

Utiliser le cadre photo uniquement avec l'adaptateur secteur fourni.

Le marquage CE indiqué sur le produit et sur l'emballage certifie que ce produit est compatible avec les exigences de la directive européenne 2002/96/EU concernant les équipements de communication, la sécurité et la santé des usagers, et pour les perturbations électromagnétiques.

Ce terminal a été conçu pour un usage privé au sein de l'Union Européenne. Il a été testé selon les dispositions techniques pour les équipements radio (EN 300328). En conséquence, le fabricant décline toute responsabilité en cas de non compatibilité avec les règles locales dans le pays d'installation.

La déclaration de conformité peut-être consultée sur notre site web www.pix-star.com et peut être obtenue sur simple demande en envoyant un e-mail à **support@pix-star.com**.

## *1. Description du produit*

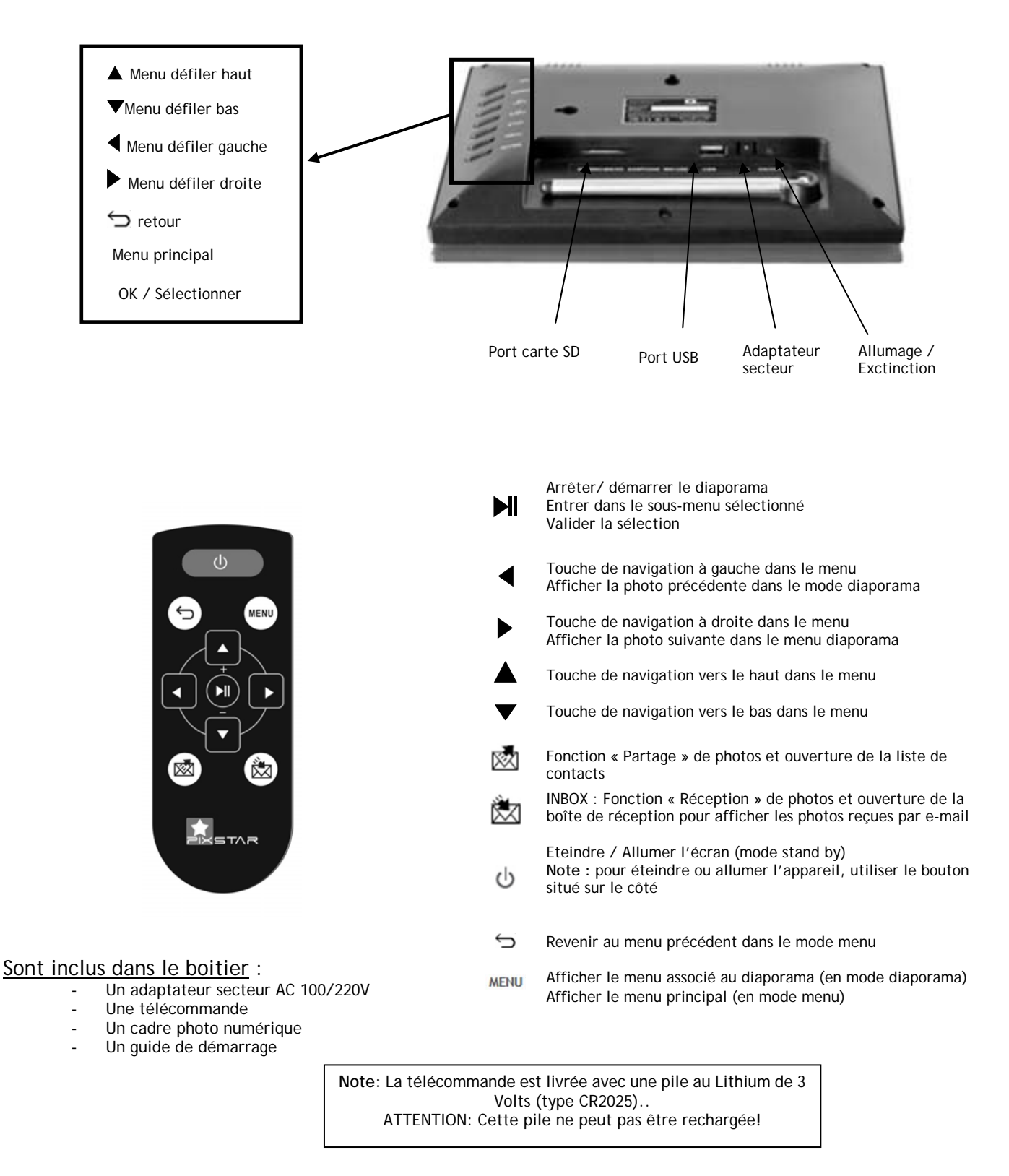

#### **AVERTISSEMENT** En cas de mauvaise manipulation, la pile peut exploser. Ne tentez pas de la recharger, de la démonter ou de la jeter au feu.

## *2. Installation*

Brancher l'adaptateur secteur à l'arrière de l'appareil. Raccorder ensuite l'adaptateur sur la prise secteur.

Pour mettre en route le cadre, appuyer sur le bouton situé à l'arrière du cadre. L'appareil démarre, au bout de 2 secondes, l'écran s'allume, il est opérationnel au bout de 30 secondes environ.

## *3. Présentation de l'interface principale*

Environ 30 secondes après la mise en route de l'appareil, votre Pix-Star affiche le menu principal. Puis au bout de 20 secondes environ le diaporama démarre automatiquement.

En utilisant les boutons situés à l'arrière de l'appareil, vous pouvez naviguer à l'intérieur des menus. Pour ouvrir le **MENU** principal, appuyer sur le bouton « menu ». Pour entrer dans le sous-menu souhaité presser la touche "  $\blacktriangleright$ ".

**Pour quitter le mode diaporama et revenir au menu principal, utiliser la télécommande et**  appuyer sur la touche  $\ominus$  ou deux fois sur la touche MENU.

Remarque : A tout moment, appuyer sur la touche pour revenir au menu précédent.

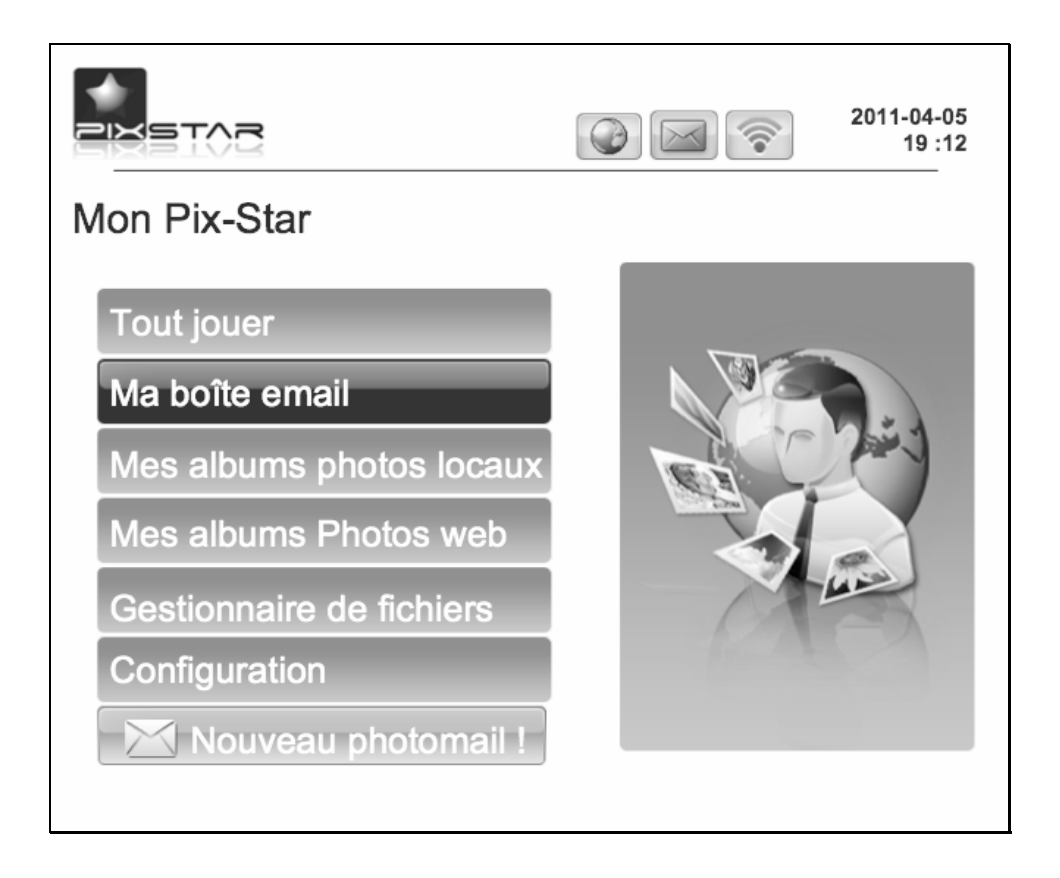

## *4. Configuration de la connexion Wi-Fi et du compte utilisateur*

#### **4.1 Connexion de l'appareil au réseau Wi-Fi**

Chaque appareil dispose d'une adresse e-mail qui lui est propre, ce qui lui permet de recevoir et d'envoyer directement les photos via le réseau Internet.

Pour pouvoir se connecter au réseau Internet, Pix-Star utilise le réseau sans fil Wi-Fi . Il est donc nécessaire de disposer d'une borne Wi-Fi, de la relier à Internet et de configurer la connexion Wi-Fi entre l'appareil et cette borne Wi-Fi .

Pour cela appuyer sur le bouton « Menu » pour accéder au menu principal. Choisir le sous-menu "Configuration" et presser la touche  $\blacktriangleright$ . Choisir ensuite le menu « Wi-Fi » et presser  $\blacktriangleright$ .

L'appareil commence alors une recherche automatique des réseaux Wi-Fi disponibles.

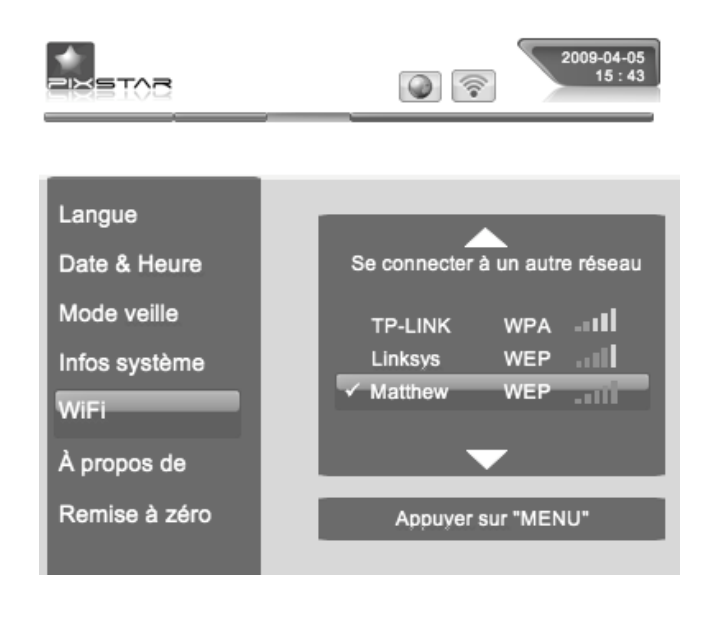

**Remarque:** Un serveur DHCP doit être activé sur votre borne Wi-Fi afin d'affecter automatiquement une adresse IP à votre appareil. La plupart des réseaux Wi-Fi en sont équipés.

Choisissez alors le réseau Wi-Fi auquel vous voulez connecter votre Pix-Star puis appuyer sur la touche de confirmation  $\mathbf{H}$ .

Si votre réseau Wi-Fi est en mode sécurisé (clé WEP ou WPA), Pix-Star vous demandera alors d'entrer la clé de sécurité, les autres paramètres sont configurés AUTOMATIQUEMENT.

#### *4.2 Configuration du compte utilisateur, enregistrement du produit (première utilisation)*

Lors de la première utilisation, il est nécessaire de créer un compte, une adresse e-mail associée au produit et de s'enregistrer sur le site web www.pix-star.com en allant dans le lien situé sur la page d'accueil. Il vous y sera demandé le numéro de série de l'appareil, qui figure au dos du produit ou dans le menu « **Configuration** » puis le sous-menu « **A propos** ».

## *5. Réception de photos par e-mail directement sur l'appareil*

Pour incorporer des photos dans la mémoire du cadre afin qu'elles apparaissent dans le diaporama principal vous pouvez les envoyer via e-mail. Pour cela, envoyer un e-mail à l'adresse du cadre avec les photos que vous souhaitez inclure au diaporama en fichier joint, c'est un « photo-mail ».

Votre entourage peut donc envoyer des photos très facilement sur votre cadre par e-mail. Pour cela, il vous suffit de leur communiquer l'adresse e-mail associée à votre Pix-Star® que vous avez choisi au moment de l'enregistrement de votre cadre sur www.pix-star.com (par exemple : pierre@mypixstar.com).

Lorsqu'une nouvelle photo arrive par e-mail sur l'appareil une petite icône apparaît en haut à droite de l'écran.

Pour ouvrir la boîte de réception et ainsi afficher les photos recues par photo-mail appuyer sur la touche de réception en bas à DROITE de la télécommande ou aller sur le lien qui s'affiche dans le menu principal.

Les images reçues apparaissent les unes après les autres et vous pouvez choisir de les conserver ou de les effacer. Si vous choisissez d'effacer une image sur le cadre, celle-ci n'est pas perdue car elle reste stockée sur le site web et vous pourrez la visionner ou la décharger à nouveau en vous y connectant.

Les photos que vous conservez seront automatiquement stockées dans le menu « Mes albums locaux » puis le sous-menu « PIXSTAR / INBOX ».

**Remarque:** Vous pouvez mettre plusieurs photos en pièce jointe des e-mail envoyés vers votre Pix-Star, mais il est préférable toutefois que le total des fichiers joints ne dépasse pas **20 MB**.

Il est aussi possible de configurer l'appareil pour que les photo-mails soient acceptés AUTOMATIQUEMENT grâce aux modes « automatique » et « automatique avec alerte ».

L'utilisation de ces deux modes automatiques est particulièrement recommandée pour les personnes souhaitant n'avoir pas à interagir avec l'appareil lorsqu'un photo-mail arrive et voulant le maximum de simplicité.

En allant dans le menu CONFIGURATION puis le sous-menu SYSTEME le premier menu permet de choisir entre 3 modes pour la gestion des photo-mails recus par l'appareil :

#### - **Manuel (mode par défaut)**

Dans ce mode, lorsqu'un photo-mail arrive dans l'appareil, celui-ci affiche une petite envelope en haut à droite de l'écran du diaporama. Vous devez alors manuellement ouvrir ce photo-mail en appuyant sur la touche dediée de la telecommande (en bas à droite). Une fenêtre s'ouvre qui affiche la photo recue et vous propose, soit de la conserver, soit de l'effacer, cet écran indique aussi l'email de la personne qui l'a envoyée, la date et l'heure (GMT) et le sujet du mail.

Ce mode est particulièrement intéressant pour garder un control total sur les photo-mail entrant et ainsi décider au fur et à mesure qu'ils arrivent de les conserver ou de les effacer immediatement.

#### - **Automatique avec alerte**

Dans ce mode l'appareil accepte automatiquement les photo-mails entrant.

Lorsqu'un photo-mail est reçu, il est ouvert automatiquement et la photo est affichée pendant 10 secondes à l'écran puis acceptée automatiquement et sotckée dans la "INBOX".

Ce mode est particulièrement adapté pour les personnes souhaitant simplicité et absence d'interaction avec l'appareil.

#### - **Automatique**

Ce mode est le même mode que le précédent simplement les photo-mails sont acceptés sans affichage pendant 10 secondes de la photo à l'écran.

Ce mode est particulièrement adapté pour les personnes souhaitant simplicité et absence d'interaction avec l'appareil.

**Remarque**: une fois acceptées, les photos arrivant par photo-mails sont stockées dans le menu "Mes albums locaux" puis les sous menus PIXSTAR et INBOX.

#### *6. Partager des photos avec d'autres personnes à partir du cadre*

Le cadre vous permet de partager des photos avec les membres de votre famille et vos amis de manière très simple. Vous pouvez par exemple envoyer une photo par e-mail à une autre personne ou directement sur un autre cadre Pix-Star® .

Pour cela, appuyer sur la touche  $\mathbb{Z}$  de la télécommande lorsque la photo que vous souhaitez partager s'affiche à l'écran. Ensuite, un menu apparaît vous permettant de choisir à qui envoyer cette photo. Dans cette fenêtre, vous pouvez choisir parmis les options suivantes :

- Liste de contacts : elle rassemble les destinataires dont vous avez saisis l'adresse e-mail sur le site web, ou à qui vous avez déjà envoyé des photos ou bien qui vous ont déjà envoyé des photos par email et qui ont été automatiquement ajoutés à cette liste par le système.

- Web album : votre photo sera transférée vers l'album web seléctionné.

- "Envoi vers un cadre ou e-mail" : permet d'envoyer une photo en entrant manuellement l'adresse email du destinataire. Cette option est à utiliser dans le cas ou le destintaire n'est pas dans la liste de contacts, sinon utiliser de préférence la liste de contacts, pour plus de simplicité !

#### *7. Visualiser les photos stockées dans un album en ligne sur Internet*

Le cadre peut afficher des photos stockées sur l'Internet dans un album photo déterminé.

Pour choisir l'album que vous souhaitez afficher sur le cadre, se rendre sur le site web dans l'espace « albums web» et suivre les indications.

Une fois cette configuration effectuée, l'appareil télécharge les photos automatiquement à partir du site web pour les stocker sur sa mémoire locale. Pour les afficher dans un diaporama, aller dans le menu « mes albums web », selectionner l'album web que vous souhaitez afficher, puis appuyer sur la touche  $M$ .

Votre Pix-Star vérifie périodiquement le contenu de l'album web et synchronise son contenu afin de rester constamment à jour. Si, par exemple, des images sont rajoutées sur l'album web depuis Internet via l'itnerface www.pix-star.com, le cadre les rajoutera dans son diaporama quelques minutes plus tard. De la même manière, si des images sont supprimées depuis Internet, elles le seront de même sur le diaporama interne du cadre.

#### *8. Accèder aux photos stockées dans un serveur UPnP/DLNA sur le réseau local*

Cet appareil est compatible UPnP/DLNA. Il peut donc accèder, à distance, via le réseau local (grâce à la connexion Wi-Fi) aux photos stockées dans les serveurs UPnP/DLNA connectés à ce réseau.

Pour cela, aller dans le menu « Mes albums locaux » puis le sous-menu « Mes équipements réseau ». Au bout de quelques secondes la liste des serveurs UPnP/DLNA trouvés sur le réseau local va apparaître (**Remarque** : il est imperatif à ce stade d'avoir configuré la connexion Wi-Fi de l'appareil).

A partir là, vous pouvez facilement naviguer dans les répertoires du serveur et lancer à tout moment un diaporama des photos que vous souhaitez visualiser.

Lorsque vous jouez un diaporama d'une source UPnP/DLNA, les photos sont récupérées au fur et à mesure (streaming). Il est donc impératif que le serveur UPnP/DLNA reste en permanence allumé et connecté au réseau local.

**Remarque**: Certains équipements UPnP/DLNA nécessitent une légère configuration pour pouvoir fonctionner correctement avec cet equipement. Consulter notre blog via le site web www.pix-star.com pour plus d'infos ou nous contacter par email à l'adresse info@pix-star.com.

#### *9. Fonctionnement du diaporama*

Le diaporama dispose de 2 modes d'affichage : le mode « normal » et le mode « collage ».

Le mode collage est, par défaut, activé. A chaque demarrage d'un diaporama, 5 photos s'affichent à la fois sur l'écran dans un assemblage appelé « collage ».

A tout moment pendant l'affichage de ce collage, un appui sur n'importe quelle touche de la télécommande permet de revenir au mode normal où les photos sont affichées une par une en plein écran.

Pour relancer à nouveau le mode collage, une fois revenu au mode normal, il est impératif de quitter le diaporama et de revenir au menu principal. Relancer ensuite un diaporama qui démarrera alors à nouveau en mode collage.

Si vous souhaitez désactiver le mode collage, aller dans le menu CONFIGURATION puis le sous-menu SYSTEME. Vous pouvez aussi le désactiver à partir de la barre de menu du diaporama en appuyant sur le boutton MENU de la télécommande lorsqu'un diaporama en mode normal défile, choisir ensuite le deuxième choix en partant du bas intitulé "options".

#### *10. Changer la configuration de l'appareil*

L'appareil contient deux menus à partir desquels vous pouvez changer son paramètrage.

Le **menu CONFIGURATION** accessible depuis le menu principal. A l'interieur vous pouvez ainsi règler les paramètres suivants :

- La **langue** de l'interface utilisateur ;
- Ajuster **l'heure et la date** ;
- Ajuster les **heures d'extinction automatique** de l'écran ;
- Changer la configuration de la **connexion Wi-Fi** ;
	- Dans le menu SYSTEME vous pouvez configurer:
		- o Le **mode de réception des photo-mails**: manuel ou automatique
		- o **Activer et désactiver le mode collage** du diaporama
		- o Ajuster la **luminosité** de l'écran

#### Le **menu OPTIONS dans la barre de menu sur la gauche du diaporama**.

Lorsqu'un diaporama est en cours, appuyer sur le bouton MENU, dans la barre de menu qui s'affiche sur la gauche de l'écran descendre sur l'avant dernier choix appelé "OPTIONS" et appuyer sur PLAY/OK pour l'ouvrir.

Dans ce menu il est alors possible de règler :

- Le **type de transitions** pour le diaporama ;
- Le **type de diaporama**, normal ou aléatoire ;
- La **luminosité** de l'écran ;
- L'intervalle entre deux photos (temps d'affichage) ;
- Choisir la photo courante comme **fond d'écran** du menu principal ;
- **Activer et désactiver le mode collage**.

#### *11. Comment utiliser l'interface web*

#### *Comment choisir sa météo ?*

A partir de l'interface web, vous avez la possibilité de consulter sur votre cadre l'évolution météo des villes ou des pays de votre choix.

Pour cela, rien de plus simple : rendez vous sur www.pix-star.com dans la rubrique « Infos météo » pour visionner les villes classées par pays.

Vous pouvez également constituer votre propre répertoire en cliquant sur « Ma liste météo ». Vous pourrez ensuite visualiser votre choix météo depuis votre cadre en vous rendant dans l'espace « Web album », accessible depuis le menu principal.

#### *Comment gérer ses contacts ?*

Ajouter ses contacts depuis l'interface web www.pix-star.com permet de constituer un répertoire visible depuis son cadre pour envoyer directement un email à ses amis sans avoir à réécrire leur adresse. Il vous est également possible de supprimer vos contacts.

En plus d'être un gain de temps, vous pouvez également constituer des groupes d'amis et, en un seul clic, envoyer l'image de votre choix à l'ensemble des membres de cette liste.

#### *Comment filtrer ses e-mails ?*

Vous pouvez activer le filtrage des "e-mails entrant" afin de décider des personnes autorisées à envoyer des photos sur votre Pix-Star®. Pour cela, il suffit sur le site web de cliquer dans le sous menu « Filtrage e-mail ». Plusieurs choix sont alors proposés :

- Ne pas appliquer de filtre **(c'est le mode par DEFAUT) ;**
- REFUSER systématiquement tous les e-mails SAUF ceux de la liste «blanche» de vos invités ;
- ACCEPTER tous les e-mails entrant SAUF ceux de la liste «noire» des personnes non autorisées.

## *12. Caractéristiques techniques*

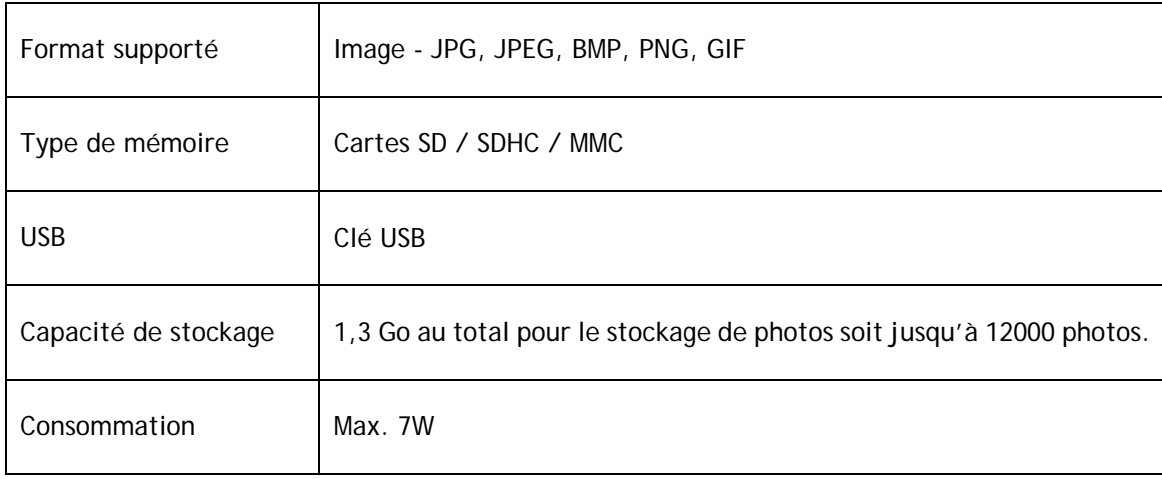

Les informations fournies dans ce document sont données à titre indicatif et peuvent à tout moment faire l'objet de modifications de la part du fabricant.

## *13. Signification des icônes du menu*

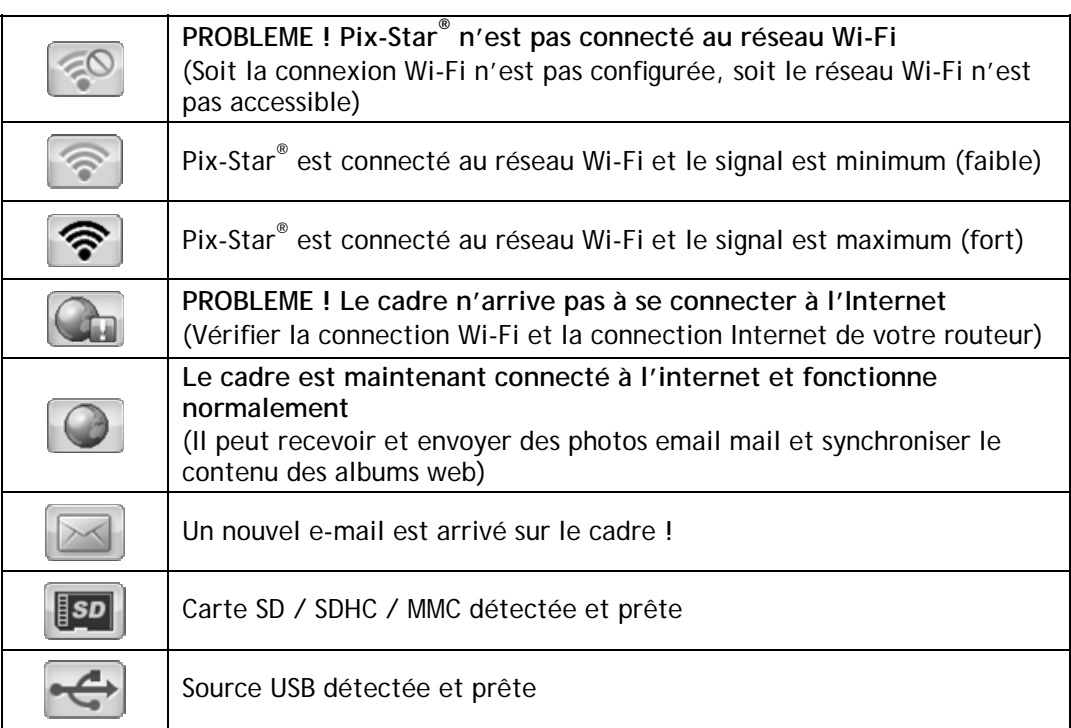

## *14. Signification des icônes du diaporama*

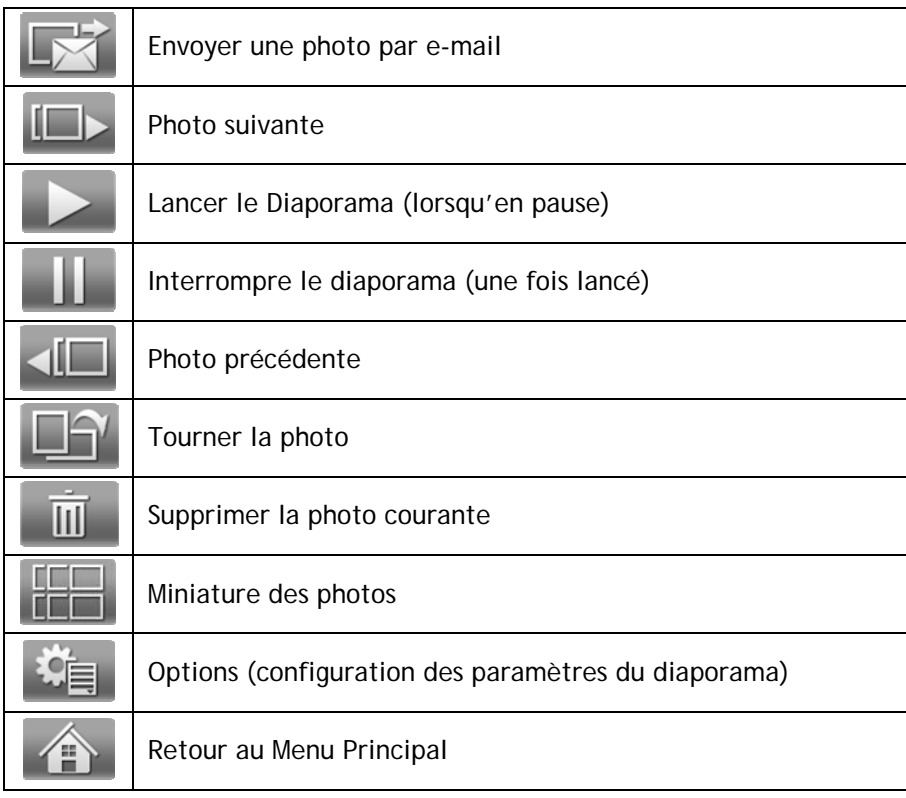

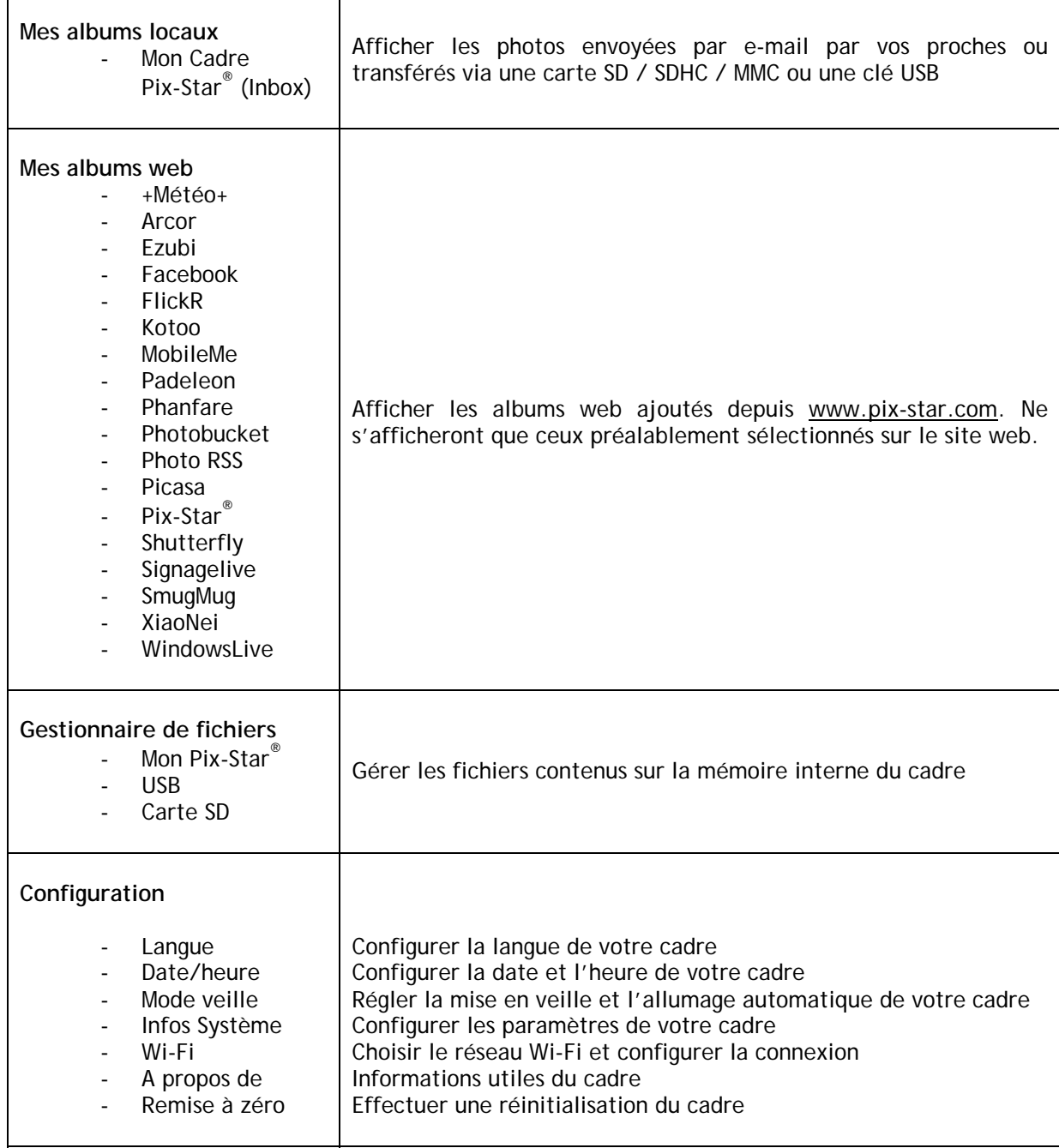

## *16. Gestionnaire de fichiers :*

#### - *Comment copier un fichier vers un autre dossier ?*

Sélectionner le ou les fichiers souhaité(s) en cliquant sur le bouton central de la télécommande ( $\Pi$ ). Cliquer sur le bouton « Menu » en haut à gauche de la télécommande, sélectionner « copier la sélection vers...». Revenir en arrière ( $\ominus$ ) puis sélectionner le répertoire voulu. Cliquer sur le bouton « Menu » de la télécommande, cliquer « sélectionner ».

- *Comment créer un dossier dans un répertoire ?* 

Aller dans le répertoire voulu. Cliquer sur le bouton « Menu » de la télécommande, sélectionner « Créer répertoire » à l'aide du bouton central de la télécommande ( $\blacktriangleright$ II)

- *Comment supprimer des fichiers ?* 

Sélectionner le ou les fichiers souhaité(s) en cliquant sur le bouton central de la télécommande ( $\blacktriangleright$ ). Cliquer sur le bouton « Menu » de la télécommande, sélectionner « Suppression de fichiers ».

## *17. Déclaration de conformité*

Nous, Spheris Digital Ltd., déclarons sous notre seule responsabilité que les produits PXT510WR02 sont en conformité avec les recommandations du Council Directive on Radio Equipment and Telecommunications Terminal Equipment.

Ce produit est marqué du label CE

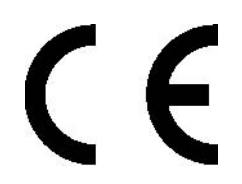

#### Protection de l'environnement

Nous vous conseillons de retourner votre cadre à la fin de sa durée de vie d'utilisation dans les centres de récupération publics pour le recyclage et la réutilisation des objets électriques et électroniques.

Le symbole suivant sur le produit, le manuel d'instructions ou l'emballage indiquent que le produit est soumis à la directive européenne 2002/96/EU.

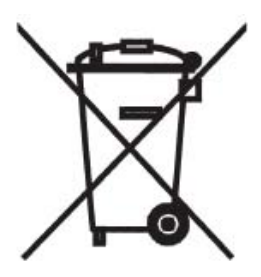

Spheris Digital Ltd Info@pix-star.com www.pix-star.com

## **Willkommen**

Sie haben gerade einen Wireless digitalen Bilderrahmen bekommen und wir bedanken uns herzlich für Ihr Vertrauen von unserem Produkt und unserer Läsung.

Dieser Digitaler Bilderrahmen ist komplett eine neue Generation von dem Produkt mit den Wireless Fähigkeiten und innovativen Eigenschaften was, wir glauben, Sie entzücken werden.

Mit dem Produkt kännen Sie jeder Zeit und ganz einfach Ihre besten Momente innerhalb ein paar Sekunden an Ihren Freunden und Ihrer Familie teilhaben egal wo die sind. Gleichzeitig hat dieses Produkt die traditionellen Eigenschaften von einem digitalen Bilderrahmen der die Möglichkeit hat die Bilder und andere Mediadateien von USB Memory Stick und kompatiblen Speicherkarten anzuzeigen.

Wir hoffen dass Sie das Nutzen von unserem Produkt geniessen. Zögern Sie nicht uns Ihr Feedback und Ihre Vorschläge zu geben indem Sie sich bei unserer Webseite www.pix-star.com anmelden.

Warnung : Dies Handbuch für die Nutzung der Pix-Star® Bilder Rahmen ist simplifiert. Für mehr Informationen oder die *Limited Warranty* des Produkt zu haben, gehen Sie auf unsere web-seite www.pix-star.com in der Blog oder Forum Sektion. Oder versenden Sie eine Email an info@pix-star.com

#### **ANMELDUNG**

Für Ihrer Pix-Star Online anmeleden, gehen Sie auf www.pix-star.com, und klicken Sie auf "Meinen neuen Pix-Star Bilderrahmen registrieren". Empfangen und senden Sie Bilder von/an Ihrem Freunden und Verwandten aus der ganzen Welt!

Enjoy your Pix-Star®

## **Empfehlungen der Anwendung und der Sicherheitswarnungen**

Installieren Sie den digitalen Bilderrahmen nicht dicht zu einer Wasserquelle (min. 1,5 m von einer Wasserquelle) oder in einer feuchten Umgebung (wie z.B. Badezimmer, Wäscherei, Küche etc.).

Dieses Produkt ist konstruiert wurden für eine Arbeit in einem Zimmer oder in einem Haus und kann nicht draussen benutzt werden.

Dieses Produkt muss bei einer Temperatur zwischen 10°C und 35°C benutzt werden.

Benutzen Sie dieses Produkt nur mit dem Hauptleistungsadapter der mit dem Produkt zusammen ist.

Die CE Kennzeichung zertifiziert dass das Produkt in Übereinstimmung mit den Hauptanforderungen der Rechtlinie von dem Europäischen Parlament und dem Gemeinderat 1995 / 5 / EC für die Telekommunikationsterminals, die Gesundheit des Benutzers und fÜr die elektromagnetische Störung ist.

Das Terminal ist konstruiert wurden fürs private Hausebenutzen (CPE customer premises equipment) innerhalb der europäischen Union. Das ist getestet worden Gemäß den technischen Dispositionen für den Radioapparat (EN 300328). Deswegen fällt der Lieferant alle Verantwortung ab im Falle von keiner Übereinstimmung mit den aktuellen Bestimmungen im Land wo installiert wird.

Die Erklärung der Übereinstimmung kann konsultiert werden durch unsere Webseite von www.pix-star.com oder kann erhalten werden indem man eine E-mail an support@pix-star.com schickt.

## *1. Überblick vom Gerät*

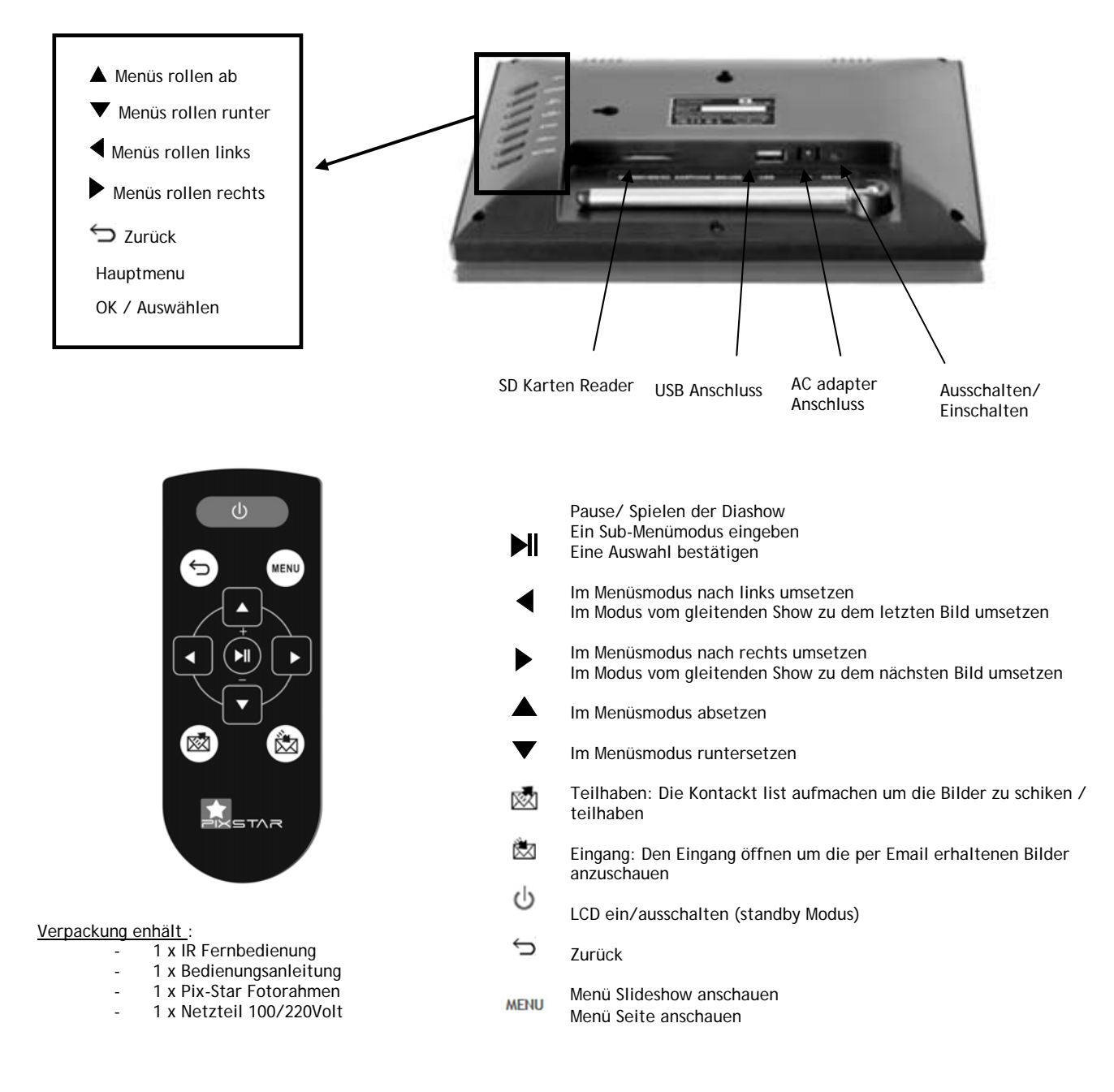

#### **WARNUNG**

Durch unsachgemäße Behandlung kann die Batterie explodieren. Versuchen Sie nicht, sie wieder aufzuladen, auseinanderzubauen und werfen Sie sie nicht ins Feuer.

HINWEIS: die Fernbedienung ist mitgeliefert mit der 3V Lithiumbatterie (type CR2025) die schon installiert ist. Versetzen Sie den plastischen Etikett um die Fernbedienung zum Benutzen zu starten. Achtung: diese Batterie kann nicht aufgeladen werden.

## *2. Installation*

Stecken Sie den AC Adapter am Gerät an. Sein Anschluß ist fixiert an der Seite vom Gerät. Dann stecken Sie den AC Adapter zu einer Netzleitung an.

Um das Gerät einzuschalten setzen Sie den Knopf vom Einschalten um der an der linken Seite vom Gerät fixiert ist. Danach soll das Gerät ein LOGO am Bildschirm anzeigen. Warten Sie ganz kurz, das Gerät braucht etwa 30 Sekunden bevor das zum Benutzen bereit ist.

## *3. Einführung fürs Hauptinterface*

Nachdem Sie das Gerät einschalten und ganz kurz warten sollen die Bilder angezeigt werden. Benutzen Sie den Knopf hinter dem Gerät und dann können Sie in die Menüs reingehen und die durchsuchen. Um das Hauptmenü zu öffnen drücken Sie den Knopf Menu. Fünf Bildzeichen die verschiedene Menüs bedeuten werden angezeigt.

Sie können die durchsuchen durch die Knöpfe ← und →. Um ins gewünschte Menü reinzugehen drücken Sie den Knopf " $M$ ".

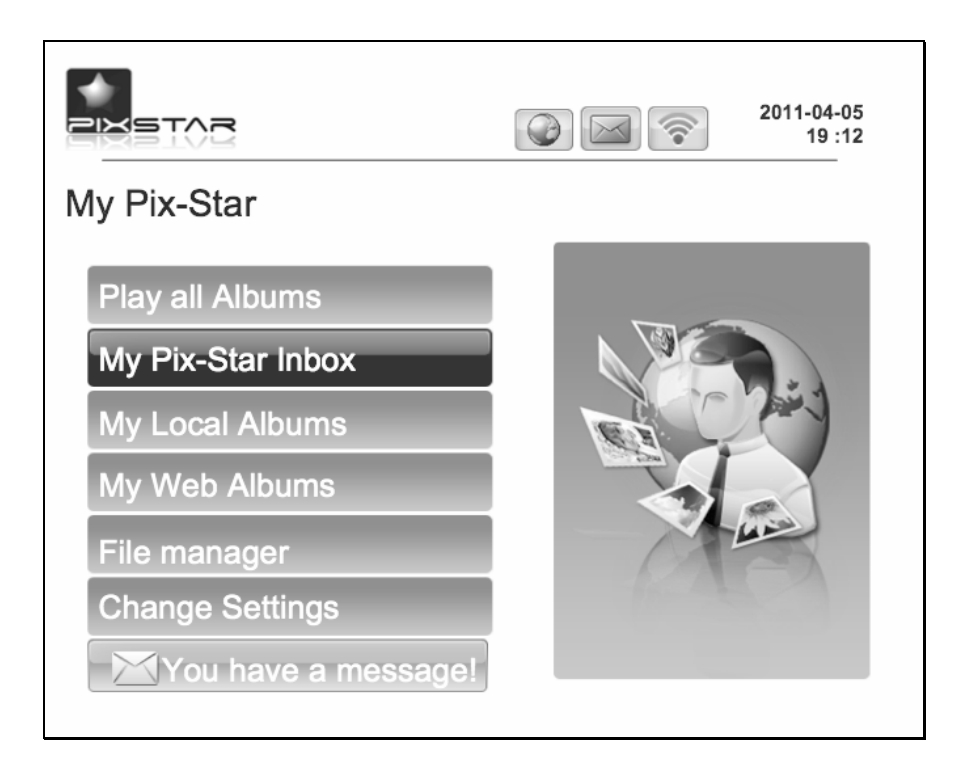

**Hinweis**: die Position Back erlaubt Ihnen zu dem letzten Menü zurückgehen zu lassen.

## *4. Wi-Fi und Internetinstallation*

#### **4.1 Das Gerät zum Wi-Fi Wireless Netzwerk anschließen**

Jedes Gerät hat eine dedizierte E-mailadresse die dem Gerät eine mäglichkeit gibt die Bilder direkt vom Internet zu bekommen. Um die Bilder zu bekommen muss das Gerät durch ein Wi-Fi Gateway zum Internet angeschlo*ß*en werden

Hier ist wie Sie das machen indem Sie Wi-Fi Netzwerk benutzen:

Drücken Sie den Knopf Menu um das Hauptmenü aufzumachen. Rollen Sie zu der Position Einstellungen Und drücken Sie nochmal Menu. Dann rollen Sie zur Position Wi-Fi Einstellungen und Drücken Sie Menü.

Das Gerät startet einen AUTOMATISCHEN scanning process für ein gültiges Wireless Netzwerk.

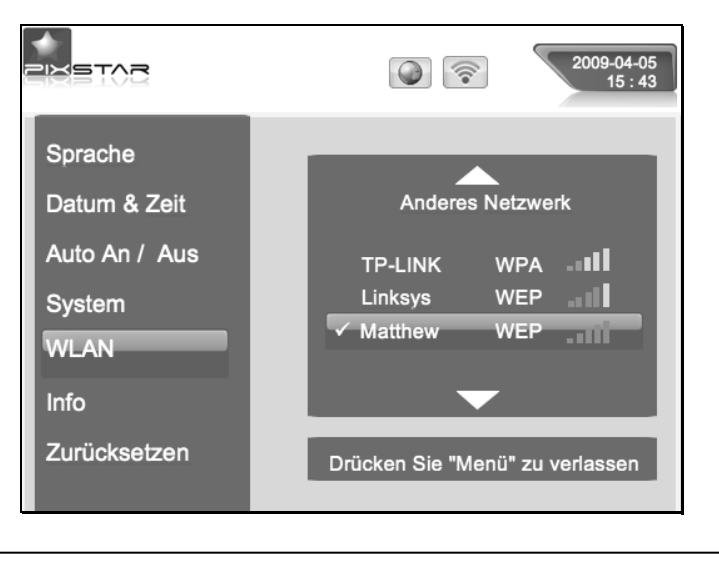

**Hinweis**: Ein DHCP Server muss an Ihrem Netzwerk laufen und eine IP Adresse fürs geräte anbieten. Die meisten persönlichen Wi-Fi Netzwerker haben ein DHCP Server

#### *4.2 Das Gerät registieren und das Gert am Web managen*

Normalerweise soll Ihr Gerät schon mit einer E-mailadresse konfiguriert werden (Sehen Sie den Zettel an der Abdeckung vorne oder hinten des Geräts).

Besuchen Sie unsere Webseite um Ihren Bilderrahmen zu managen.

Wenn keine E-mailadresse bei dem Gerät angeboten war sollen Sie die online registieren mit folgenden Anweisungen:

Besuchen Sie die Webseite von Pix-Star und klicken Sie Join Now an. Füllen Sie das Formular auf und Ihr Gerät wird zum Benutzen bereit sein! Sie können Gerät ID im Menü Basic Information vom Menü Einstellungen vom Gerät finden. Wählen Sie ein Passwort und die E-mailadresse die Sie zu Ihrem Gerät übertragen möchten.

#### *5. Die Bilder per E-mails direkt am Gerät erhalten*

Um ein Bild ins Gerät reinzutragen schicken Sie einfach eine E-mail mit Ihrem Bild als Anhang direkt zu der E-mailadresse des Geräts.

Wenn ein neues Bild am Gerät angekommen ist wird ein kleines Bildzeichen "EINGANG" an der Seite oben links des Bildschirms angezeigt. Dann drücken Sie nur den Knopf um das Bild ins gleitende Show einzutragen.

**Hinweis:** Sie können ein paar Bilder bei der gleichen E-Mail schicken. Aber Sie müssen sicher sein dass die Größe von Ihrer E-mail nicht mehr als 20 Mbytes sein darf.

#### *6. Bilder mit Freunden direkt am Gerät teilhaben*

Das Gerät erlaubt Ihnen Ihren Freunden an Ihren Bildern teilhaben zu lassen. Um das zu machen drücken Sie den Knopf ↑ wenn das Bild das Sie schicken möchten angezeigt ist. Dann kommt ein Menü vor das aus mehreren Positionen besteht:

**- Übergang zur Webseite:** wenn Sie diese Position auswählen wird das Bild zum Server geschickt. Dann können Sie das in Ihrer persönlichen Zone in der Webseite sehen.

**- DPF:** diese Position erlaubt Ihnen das Bild zu einem anderen Gerät oder zu einer E-mailadresse zu schicken. Wählen Sie die aus und tragen Sie Gerät ID oder die E-mailadresse ein zu der Sie das Bild hinschicken.

- **Andere Positionen:** diese Positionen sind die Kontakte (ein anderes Gerät oder E-mail) die im Server eingetragen sind. Sie können die Bilder schnell zu denen hinschicken indem Sie die auswählen.

#### *7. Landschaftsbilder von Ihrem Online-Album am Gerät*

Das Gerät kann eine gleitende Show von den Bildern anzeigen die innerhalb Ihrem in der Webseite geschafften Online-Album gelagert sind.

Um das Gerät angegliedert mit dem Album online zu managen melden Sie Ihre persänliche Zone in der Gerät Webseite an. Wöhlen Sie das Menu "Album" aus wo Sie neue Bilder abladen oder manche Bilder vom Album löschen können. Sie kännen auch definieren welches Album am Gerät angezeigt wird. Soblad die Bilder zur Gerät Webseite abgeladen worden sind, sind sie sofort einsehbar in der Weitseite und nach normalerweise weniger als 1 Minute am Gerät.

Bei dem Mode von der gleitenden Show im Webalbum wird das Gerät AUTOMATISCH und periodisch seinen Inhalt mit der Webseite synchronisieren.

Wenn ein Bild zum Online Webalbum hingefügt ist wird das Gerät das Bild später zu seinem lokalen gleitenden Show hinfügen. Wenn ein Bild vom Online-Album versetzt ist wird das Gerät das Bild später von seinem lokalen leitenden Show versetzen. Am mindesten wird die Aktualisierung des Geräts mit dem Online-Album in jeder Minute gemacht.

## *8. Überblick von anderen Funktionalitäten*

Das Gerät besteht aus folgenden nützlichen Funktionalitäten: **- Pause** 

Das Gerät zeigt manchmal die Bilder als ein automatisches gleitendes show an. Allerdings, wenn Sie ein einzelnes statisches Bild anzeigen mächten, können Sie das gleitendes Show unterbrechen indem Sie den Knopf Pause vom Hauptmenü auswählen. Wählen Sie die Position Play um das gleitendes Show nochmal laufen zu lassen.

#### **-Verschiedene Optionen**

Ein paar Optionen können von der Position Basic Information vom Menü Einstellungen geändert werden. Es besteht aus Sprache, Transitionen und Zeit per Gleiten.

#### **- Bewegliche Geräte**

Da Gerät kann die Bilder die in einer SD karte oder in einem USB Masse Speicher Dongle abgespeichert sind auch lesen. Stecken Sie eine von denen ins Gerät an, wählen Sie die rechte Speicherzone im Menü Bilder Management und suchen Sie die Adressenbücher durch um eins zu finden das Ihr Bild enthält. Dann klicken Sie Weiter an um ein gleitendes Show bestehend aus ihren Bildern anzuzeigen.

#### **- Bilder Management**

Das Gerät erlaubt Ihnen Ihre Bilder managen zu lassen. Gehen Sie ins Menü Dateimanager rein und wählen Sie den Speicher aus wo Ihre Bilder festgestellt sind. Dann können Sie ein paar Aktionen durchführen wie z.B. Löschen, Kopieren ...

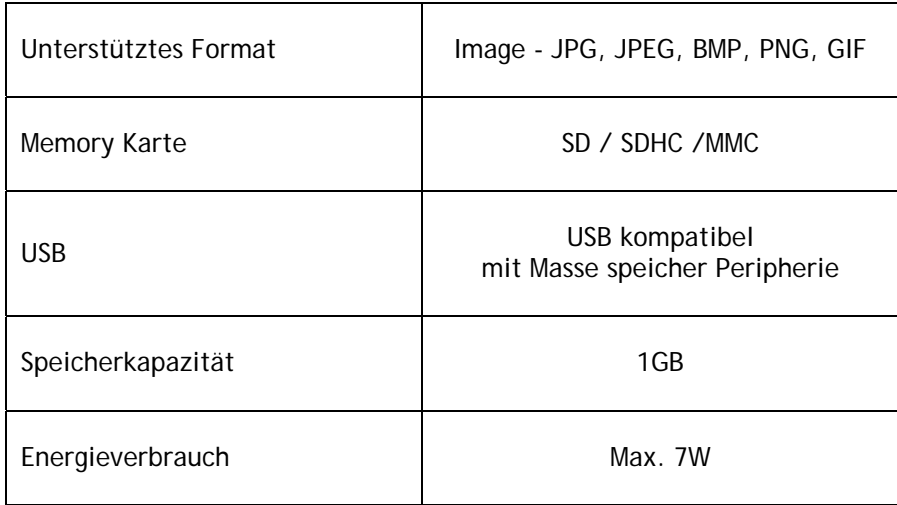

## *9. Technische Eigenschaften*

Alle Daten sind nur für die Erstellung zuständig. Änderungen von Daten werden von der Herstellern nicht benachrichtet.

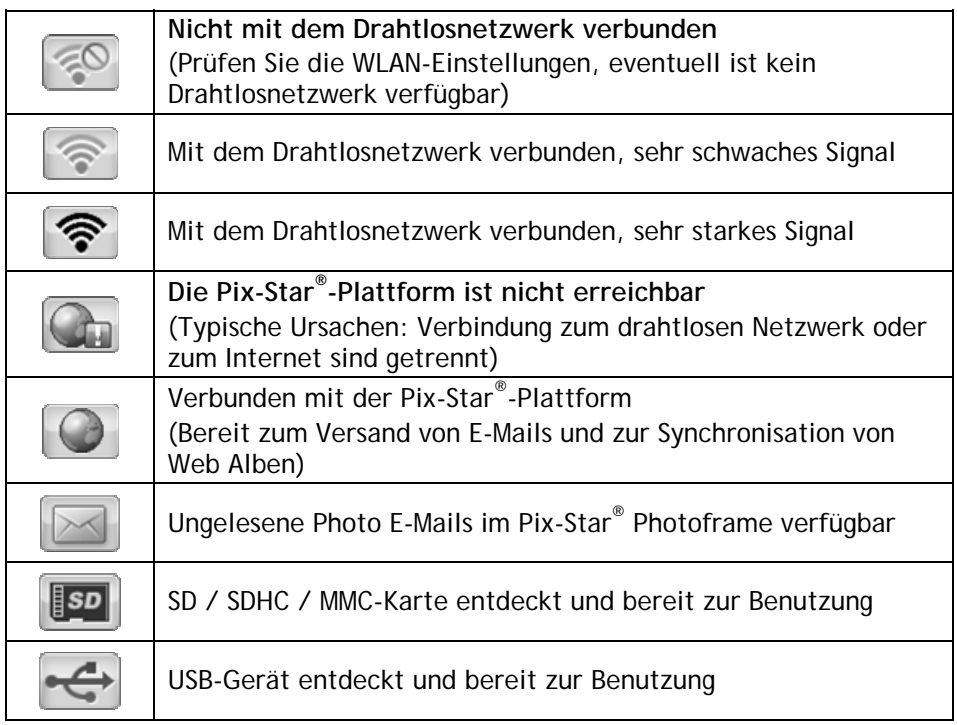

## *11. Die Bedeutung der Symbole im Diashow*

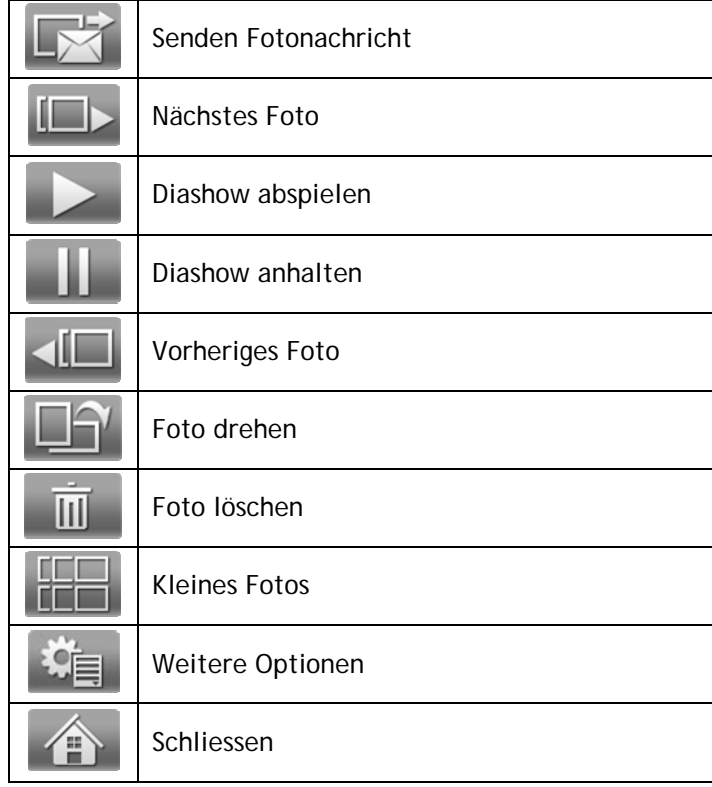

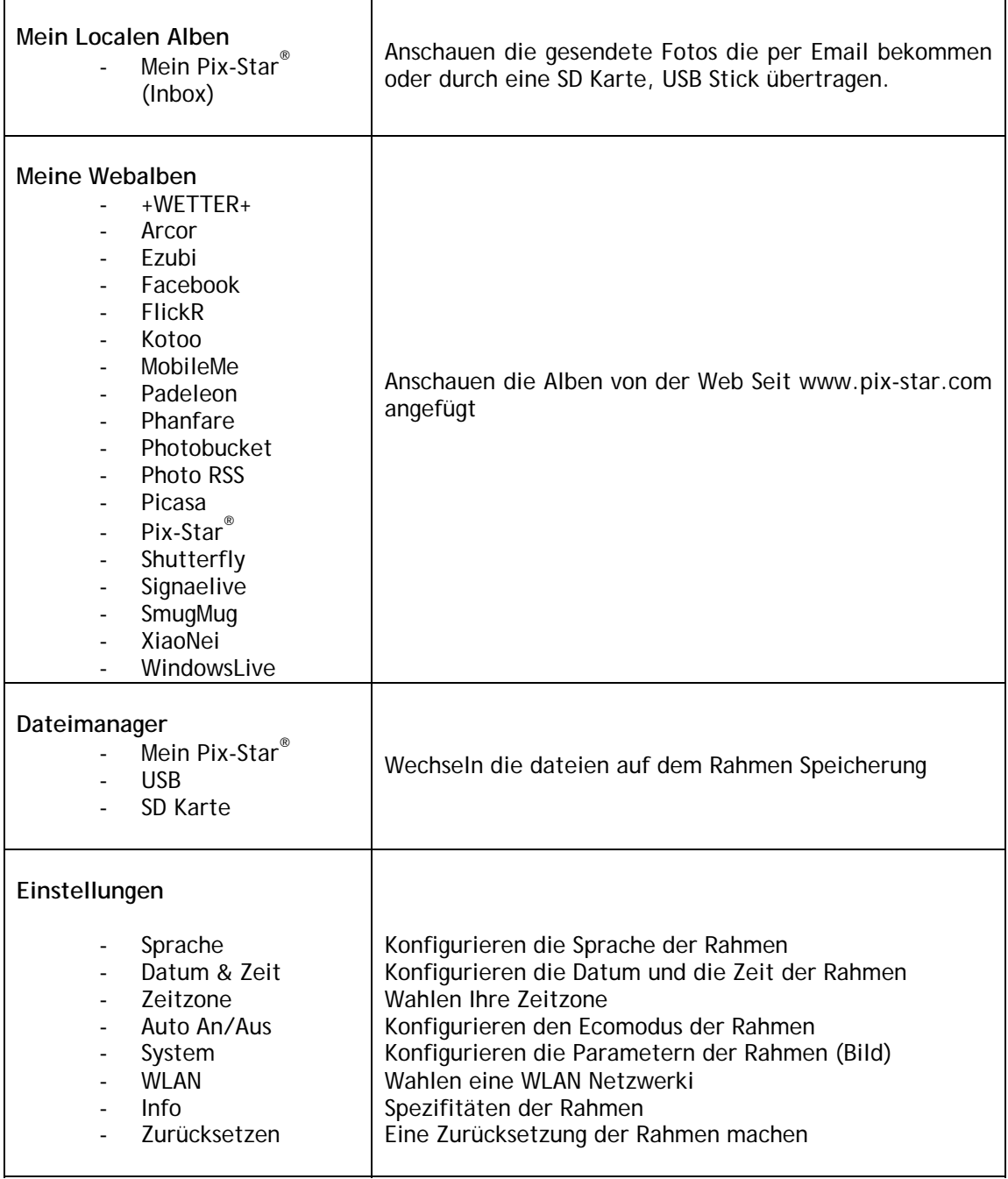

#### *13. Erklärung der Übereinstimmung*

Wir, Spheris Digital Ltd, erklären unter unserer einzelnen Verantwortung dass das Produkt PXT508WR02 & PXT510WR02 in Übereinstimmung mit den Einrichtungen von der Rechtlinie des Rates am Radioapparat und Telekommunikationsterminalapparat ist.

Das Produkt ist mit der CE Kennzeichung eingezeichnet.

# $\epsilon$

## Umweltschutz

Sie werden vorgeschlagen, dieser Rahmen am Ende seines Lebens zu den Öffentlichen Versammlungspunkten zurückzugeben die für die Rückschleusung, die Wiederverwendung und elektronische Geräte gerÜndet sind.

Das folgende Symbol am Produkt, das Anweisungshandbuch oder die Verpackung zeigt dass das Produkt der Europäischen Rechtlinie 2002 / 96 / EU untergeordnet ist.

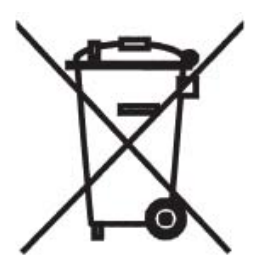

Spheris Digital Ltd Info@pix-star.com www.pix-star.com

## **Benvenuti**

Complimenti per aver acquistato il nostro prodotto e per aver riposto la vostra fiducia nella nostra azienda. Avete appena acquistato una cornice fotografica digitale senza fili.

Questa Cornice Fotografica Digitale é un prodotto di nuova generazione con capacitá operative senza fili e caratteristiche del tutto innovative.

Utilizzando questo prodotto potrete condividere i migliori momenti della vostra vita assieme a amici e familiari. Oltre alla classica funzione di una cornice digitale, questo prodotto permette di visualizzare file provenienti da dispositivi USB e schede di memoria compatibili.

Per qualsiasi informazione o suggerimento potete contattarci tramite il nostro sito Internet www.pix-star.com

#### **REGISTRAZIONE**

Per registrare il Vostro Pix-Star on line, andate semplicemente sul sito www.pix-star.com e cliccate su "Voglio scegliere un indirizzo mail per il mio Pix-Star"! Potrete cosi' instantaneamente spedire/ricevere foto a/da amici e famigliari.

Enjoy your Pix-Star®

## **Importanti indicazioni sulla sicurezza e sul prodotto**

Non installare la cornice fotografica digitale nelle vicinanze di sorgenti d`acqua (distanza minima di 1.5 metri) oppure in ambienti eccessivamente umidi (come per esempio sale da bagno, lavanderie, cucine, ecc.).

Questo prodotto é stato concepito per uso esclusivamente interno e non puó essere usato all`aperto. Evitare d`installare l`unitá in ambienti polverosi.

Questo prodotto deve essere utilizzato ad una temperatura compresa tra 10℃ e 35℃.

Utilizzare il prodotto solamente con l`adattatore elettrico allegato alla confezione.

Il simbolo CE garantisce che il prodotto é conforme ai requisiti dell`Unione Europea ed alle regolamentazioni 1999/5/EC per I terminali telecomunicativi, salute utente, sicurezza ed interferenza elettromagnetica.

Questo terminale é stato designato per solo uso privato(unitá per uso

personale CPE) all`interno dell`Unione Europea. É stato inoltre testato secondo le disposizioni tecniche per apparecchiature radio (EN 300328). Il costruttore non si assume alcuna responsabilitá in caso di mancato ottemperamento delle condizioni appena citate nel paese d`installazione.

La dichiarazione di conformitá e la garanzia puó essere consultata sul nostro sito Internet www.pix-star.com oppure essere ricevuta via e-mail contattando l`indirizzo support@pix-star.com

#### 1. *Descrizione generale dell`unitá*

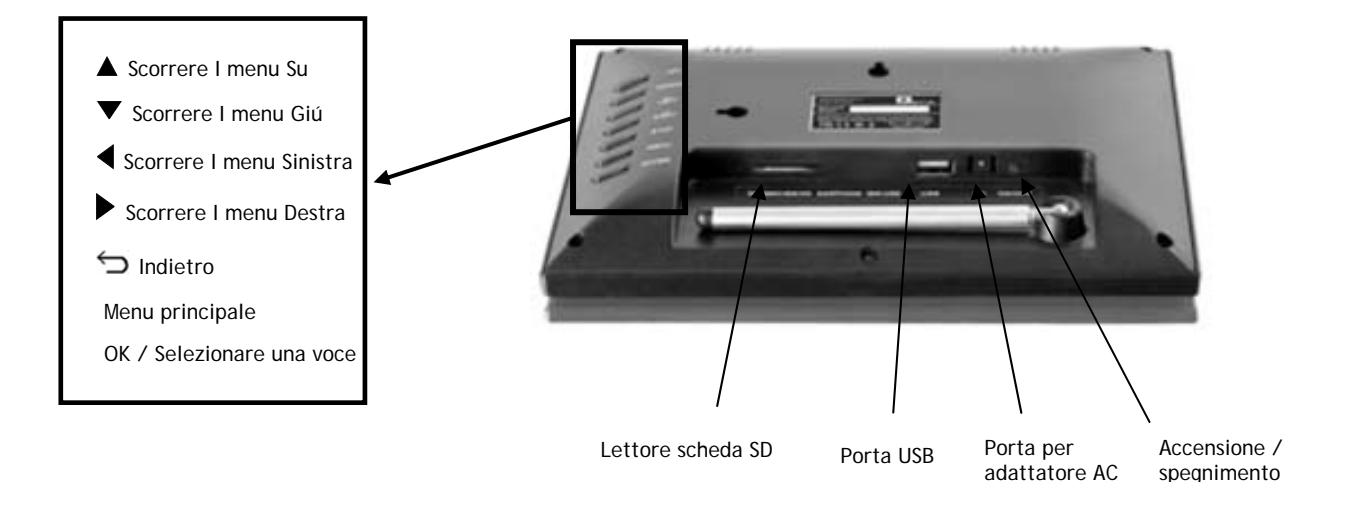

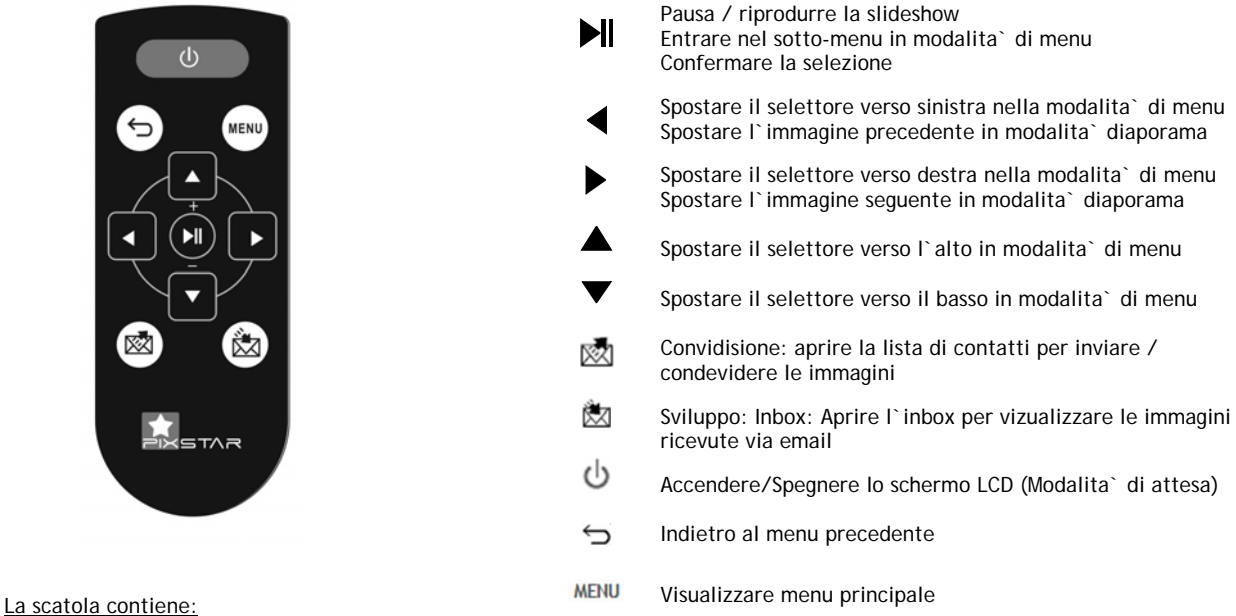

- 1 x Telecomando IR
- 1 x Manuale d'istruzioni
- 1 x Cornice foto Pix-Star
- 1 x Adattatore di corrente 100/220V

**Note** : il telecomando è consegnato con 3 batterie al litio 3V gia inserite. Per iniziare ad uasre il telecomando, rimuovere il guscio protettivo. ATTENZIONE: questa batteria non può essere ricaricata!

## *2. Installazione*

L`installazione dell`unitá é estremamente facile.

Collegare l`adattatore AC all`unitá. La relativa presa é situata sul lato destro del prodotto. Quindi collegare l`adattatore alla presa elettrica.

Per accendere il prodotto, premere Il pulsante locato sulla parte superiore dell`unitá. Sullo schermo appare un LOGO. Attendere qualche istante, il prodotto necessita di circa 30 secondi prima di poter essere utilizzato.

## *3. Introduzione all`interfaccia principale*

Dopo aver acceso il prodotto, le vostre immagini verranno visualizzate sullo schermo. Se l`unitá viene utilizzata per la prima volta, nessuna immagine sará visualizzata in quanto la memoria é vuota.

Utilizzare I pulsanti nella parte posteriore del prodotto, entrare e scorrere il menu. Per aprire il menu principale, premere il pulsante Enter. Sullo schermo verranno rappresentate cinque differenti icone. Scorrerle utilizzando i pulsanti ← e →; per entrare nel menu desiderato, premere il pulsante Enter.

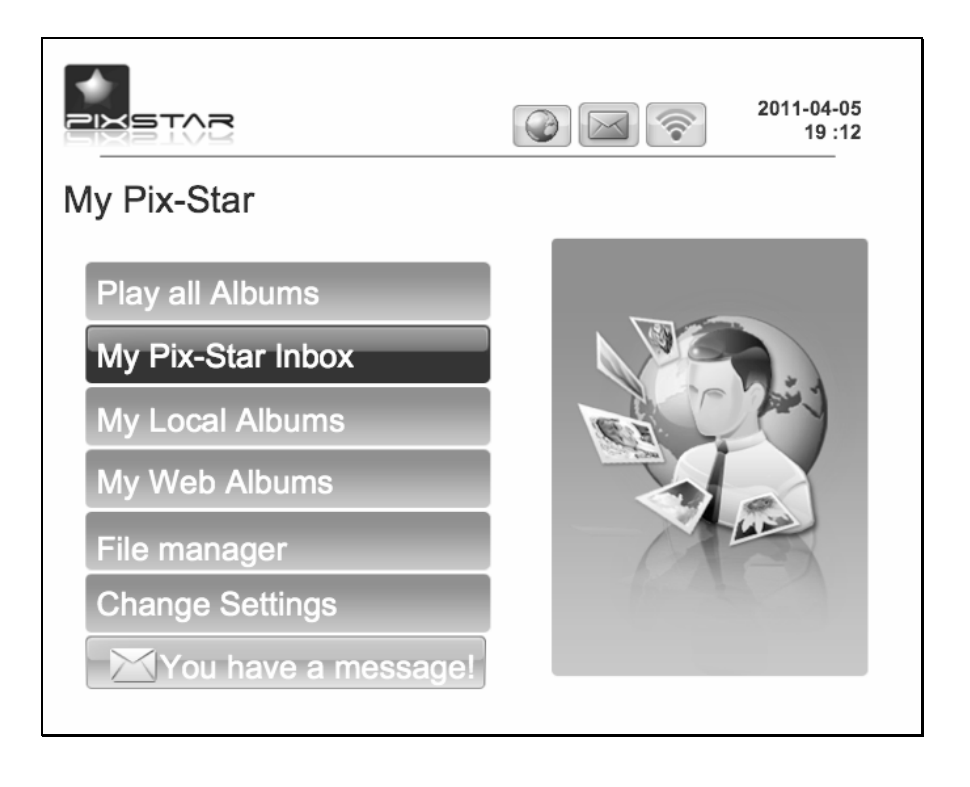

**Nota**: la voce Back vi permette di ritornare al menu precedente.

## *4. Wi-Fi e setup Internet*

#### **4.1 Connettere l`unitá alla rete Wi-Fi senza fili**

Ogni unitá possiede un indirizzo email speciale da cui é possibile ricevere fotografie e scambiarle direttamente tramite Internet. Per ricevere fotografie, é necessario connettere la cornice digitale alla rete tramite il la porta Wi-Fi :

 Premere il pulsante Enter per aprire il menu principale. Selezionare Setting e premere Enter. Quindi selezionare Wi-Fi Setting e premere Enter. L`unitá inizia un processo di scansione AUTOMATICO per individuare le reti disponibili.

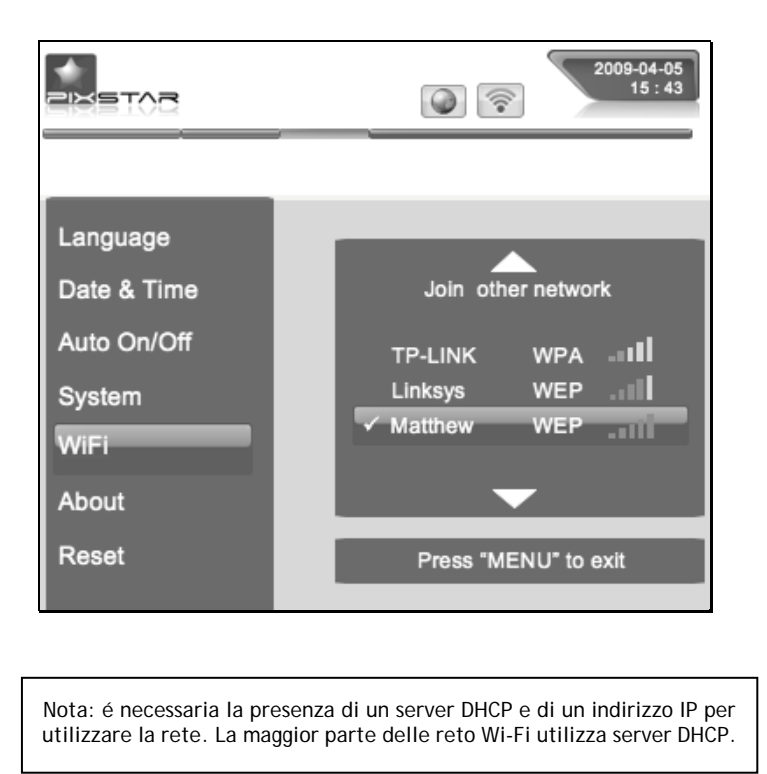

#### *4.2 Registrare l`unitá e gestire il prodotto tramite la rete*

In genere, il vostro prodotto è giá stato configurato con un indirizzo e-mail (vedere etichetta sulla

parte frontale oppure posteriore).

Per gestire la cornice d`immagine, visitare il nostro sito internet.

Se non viene fornito alcun indirizzo e-mail, é necessario registrare l'unitá online seguendo la procedura ivi indicata:

Entrare nella homepage di Pix-Star e cliccare su Join Now. Compilare i campi richiesti; la vostra unitá potrá immediatamente essere utilizzata! L'ID dell'unitá potrá essere identificato nel menu d`informazioni dell`unitá. Selezionare una password e l`indirizzo e-mail desiderato.

#### *5. Ricevere immagini direttamente tramite E-MAIL sull`unitá*

Per inserire e visualizzare nel Vostro apparecchio immagini provenienti dal Web, inviare semplicemente una e-mail con l'immagine allegata all`indirizzo di posta.

Quando viene ricevuta una nuova immagine sull'unitá, nella parte alta a destra dello schermo

appare l'icona INBOX. Premere il pulsante per inserire l'immagine nella modalitá di diaporama.

**Nota:** é possibile inviare più immagini nella stessa e-mail, assicurandosi che la dimensione dell'allegato non superi I 20 Mbyte.

## *6. CONDIVIDERE le immagini con altre persone tramite l`unitá*

L`unitá Vi permette di condividere immagini con I Vostri amici. Premere il pulsante per selezionare l`immagine che si desidera inviare. Sullo schermo appare un menu di dialogo:

**-WEB ALBUM:** se viene selezionata questa voce, l`immagine verrá inviata al server. Potrete vedere la Vostra area personale sul sito Internet.

**-CONTACT LIST:** questa voce Vi permette di inviare immagini ad un`altra unita oppure ad un`altro indirizzo email. Selezionare la voce e digitare l`ID dell`unitá oppure l`indirizzo email a cui si desidera inviare la fotografia.

**-Other items:** Tali voci sono state registrate dal server (oppure da un' altra unitá/email). Potete condividerle con i vostri amici. Se si desidera aggiungere altri contatti o funzioni è necessario registrarsi sul sito.

## *7.Visualizzare immagini dall`ALBUM ONLINE sull`unitá*

L`unitá é in grado di visualizzare immagini in formato diaporama precedentemente memorizzate in un album Internet.

Per gestire l'unitá associata all'album online, entrare nell'area personale dell'unitá.

Selezionare il menu "Album" da dove possono essere aggiornate le immagini oppure cancellarne altre. Inoltre è possibile definire l`album di visualizzazione dell`unitá.

Una volta che le immagini sono state aggiornate sul sito internet dell`unitá, saranno immediatamente visibili sulla rete ed in meno di 1 minuto sull'unitá stessa.

In modalitá di album diaporama, l`unitá automaticamente e periodicamente sincronizza il suo contenuto con il sito Internet.

Quando un'immagine viene aggiunta all'album internet, l'unitá la memorizzerá a sua volta in modalitá diaporama. Quando un`immagine viene RIMOSSA dall`album internet, l`unitá la rimuoverá anche dalla sua memoria. L`aggiornamento dell`unitá viene effettuato ogni minuto.

## *8. Altre funzioni*

L`unitá include le seguenti funzioni:

#### **- Pause**

l`unitá visualizza le immagini in modalitá diaporama. Se si desidera visualizzare un`immagine statica singola, é possibile interrompere la modalitá di diaporama selezionando il pulsante di Pause sul menu principale. Per riprendere la funzione di diaporama, selezionare la voce Play.

#### **-Miscellaneous options**

Diverse opzioni possono essere modificate partendo dalla voce Basic Info nel menu d`impostazione.

#### **- Removable devices**

L`unitá é in grado di leggere le immagini memorizzate in schede SD oppure USB.

Collegare l`unitá esterna al prodotto, selezionare l`area di memorizzazione in Picture Management e quindi scorrere le directory per trovare l`immagine interessata; cliccare su Continue per visualizzare la diaporama.

#### **- Picture management**

L'`unitá vi permette di gestire le immagini memorizzate. Entrare in Picture

Management e selezionare la memoria dove le immagini sono state salvate. É quindi possibile implementare diverse funzioni come Delete, Copy, ecc…

### *9. Caratteristiche tecniche*

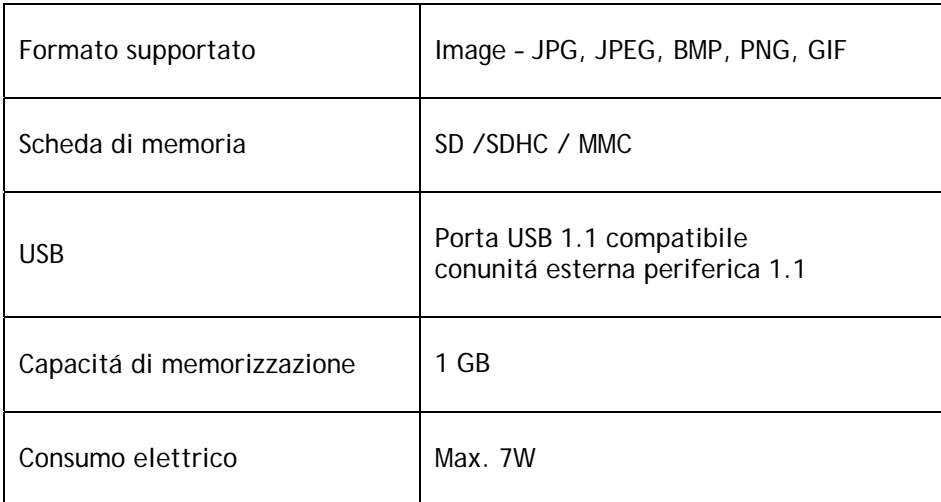

Tutti I dati sono forniti per puro scopo di referenza. Il costruttore si riserva il diritto di modificare le specifiche tecniche senza previa notifica.

## *10. Spiegazione delle icone del menu*

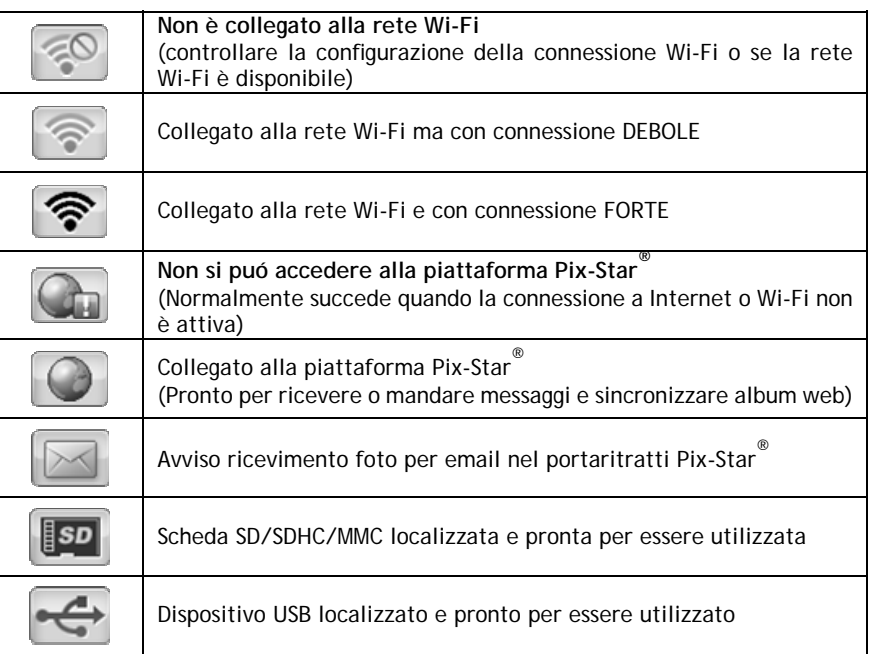

## *11. Significato delle icone*

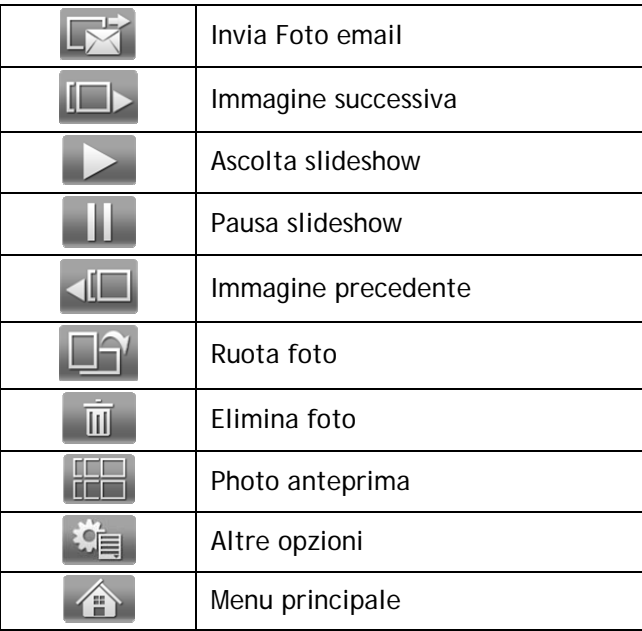

## *12. Frame Map*

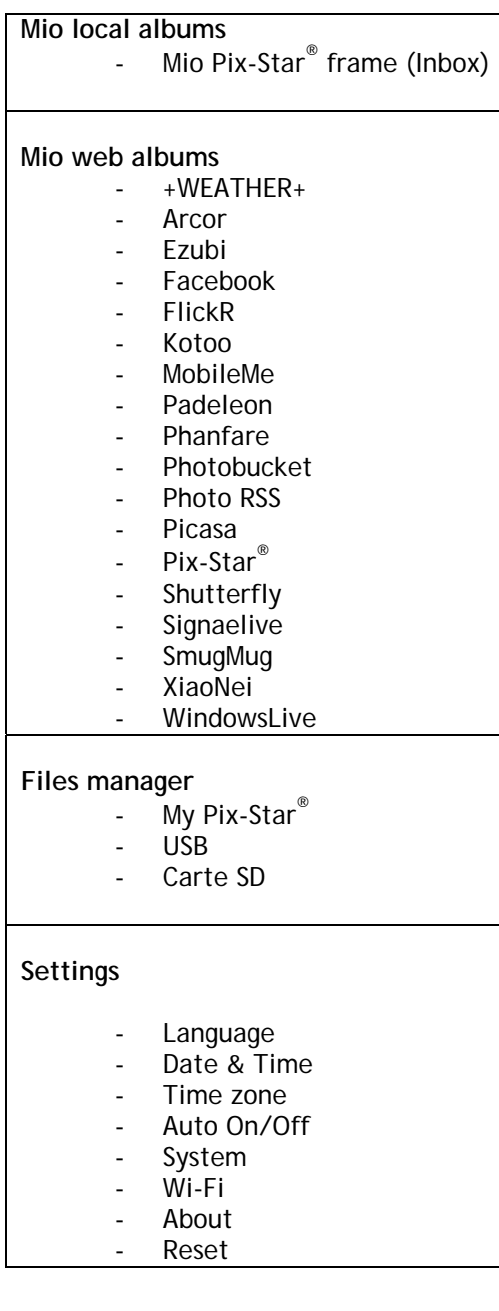

#### *13. Dichiarazione di conformitá*

Noi, Spheris Digital Ltd., dichiara che la sola responsabilitá consiste nel fatto che il prodotto é in conforme alle regolamentazioni del Consiglio Direttivo in materia di Equipaggiamenti Radio e Telecomunicazioni.

Il prodotto é indicato con il marchio

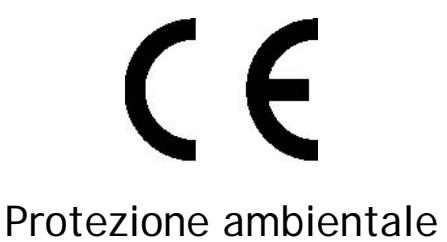

Al termine della sua durata operativa, suggeriamo all`utente di portare il cornice al centro di raccolta specalizzato più vicino alla Vostra area.

Il seguente simbolo presente sul prodotto, sul manuale d`istruzioni oppure sulla confezione indica che il prodotto é soggetto alla Direttive Europee 2002/96/EU.

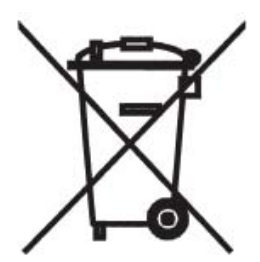

Spheris Digital Ltd. Info@pix-star.com www.pix-star.com

## **Bem-Vindo**

Você acaba de adquirir um portaóretratos digital sem fio e gostaríamos de agradecer-lhe por sua confiança em nosso produto e solução.

Este Porta-Retratos Digital É uma geração totalmente nova com capacidade de rede sem fio e inovadoras características que acreditamos deleitaloão.

Utilizando o produto você estará apto a compartilhar os seus melhores momentos com os seus amigos e sua família em apenas alguns segundos em qualquer lugar que estejam a qualquer momento. Este produto inclui as tradicionais características de um Porta-Retratos Digital, que é capaz de exibir retratos e outros tipos de ficheiros a partir de um cartão de memória USB e cartões de memória compatíveis.

Esperamos que aprecie o nosso produto. Não hesita em dar-nos seu gabarito e sugestões entrando em nosso sitio Web www.pix-star.com. Você também pode baixar a garantia limitada do produto on-line.

#### **REGISTRO**

Para registrar seu pix-star online agora, simplesmente vá para www.pix-star.com e clique em: "Eu gostaria de escolher um endereço de e-mail para o meu Pix-Star®"! Você sera capaz de receber/enviar fotos instantaneamente de/para seus amigos e familiars!

Desfrute de seu Pix-Star®

## **Recomendaçãoes do uso e avisos da segurança**

Não instale seu Porta-Retratos Digital perto de uma fonte de água (mínimo 1.50 m de uma fonte de água) ou em um ambiente úmido (tal como o quarto de banho, a lavanderia, a cozinha, etc.).

Este produto foi projetado para trabalhar dentro de um quarto ou de uma casa e não pode ser usado fora. Evite instalar o produto em um ambiente empoeirado.

Este produto deve ser usado em uma escala de temperatura entre 10 ºC e 35 ºC.

Use este produto somente com o adaptador de força principal fornecido junto com o produto.

A marca CE demonstra que o produto está em conformidade com as exigências principais do Parlamento Europeu e da diretriz orientadora de conselho 1999/5/EC para terminais de telecomunições, saúde e segurança do usuário e para o distúrbio eletromagnético.

Este terminal foi projetado para o uso confidencial, interno (equipamento de premissa do cliente do CPE) dentro da União Européia. Ele foi testado de acordo com as disposições técnicas para equipamento de rádio (EN 300328). Assim, o fabricante declina toda a responsabilidade em caso da não conformidade com os regulamentos atuais no país da instalação.

A declaração de conformidade pode ser consultada em nosso sitio em www.pix-star.com ou pode ser obtida emitindo um e-mail a support@pix-star.com

## *1. Vista geral do DISPOSITIVO*

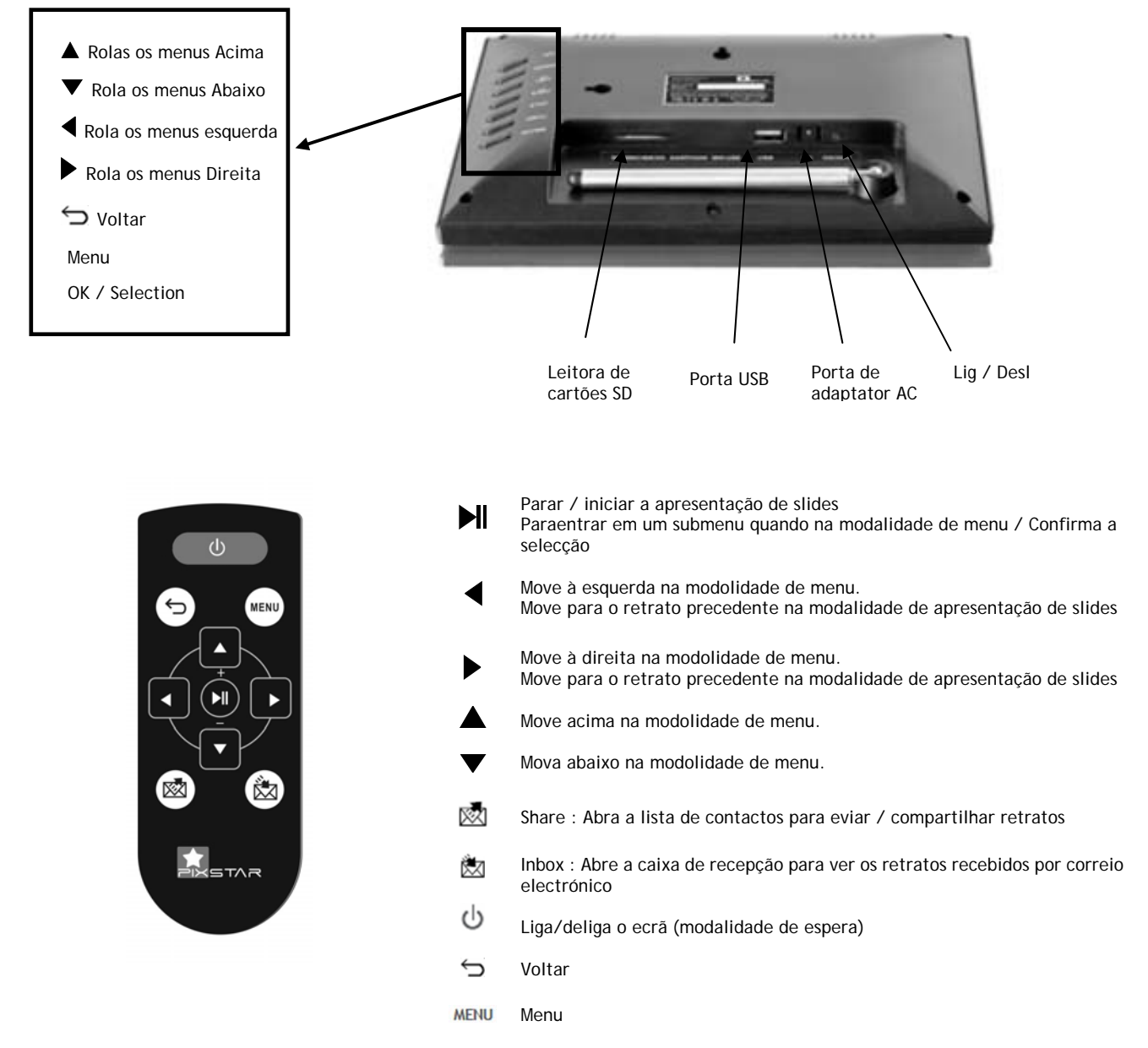

#### O Pacote contém:

- **-** 1x Controle Remoto
- **-** 1x Manual do Usuário
	- **-** 1x Porta Retratos Pix-Star
- **-** 1x Adaptador de Corrente 110/220V

**Nota:** o controlo a distância acompanha uma bateria de lítio 3V já instalada. Remova a aba plástica para começar usar o controlo a distância. ATENÇÃO: esta bateria não pode ser recarregada!

## *2. Instalação*

Primeiramente, conecte o adaptador CA no DISPOSITIVO. A ficha do adaptador está situada no lado do dispositivo. Então, conecte o adaptador CA a uma linha eléctrica.

Para ligar o DISPOSITIVO, mova a tecla de interruptor situada ao lado do dispositivo, à direita. Após isto, o DISPOSITIVO deve mostrar um LOGOTIPO em seu ecrã. Espere um pouco, o DISPOSITIVO necessita de aproximadamente 30 segundos antes de estar pronto para ser utilizado.

## *3. Introdução à relação principal*

Após você ligar o DISPOSITIVO e esperar um pouco, retratos devem ser exibidos.

Usando as teclas atrás do DISPOSITIVO, você pode incorporar os menus e consultá-los. Para abrir o menu principal, pressione a tecla menu. Cinco ícones que representam menus diferentes são indicados.

Para entrar no menu desejado, pressione a tecla " $\blacksquare$ ".

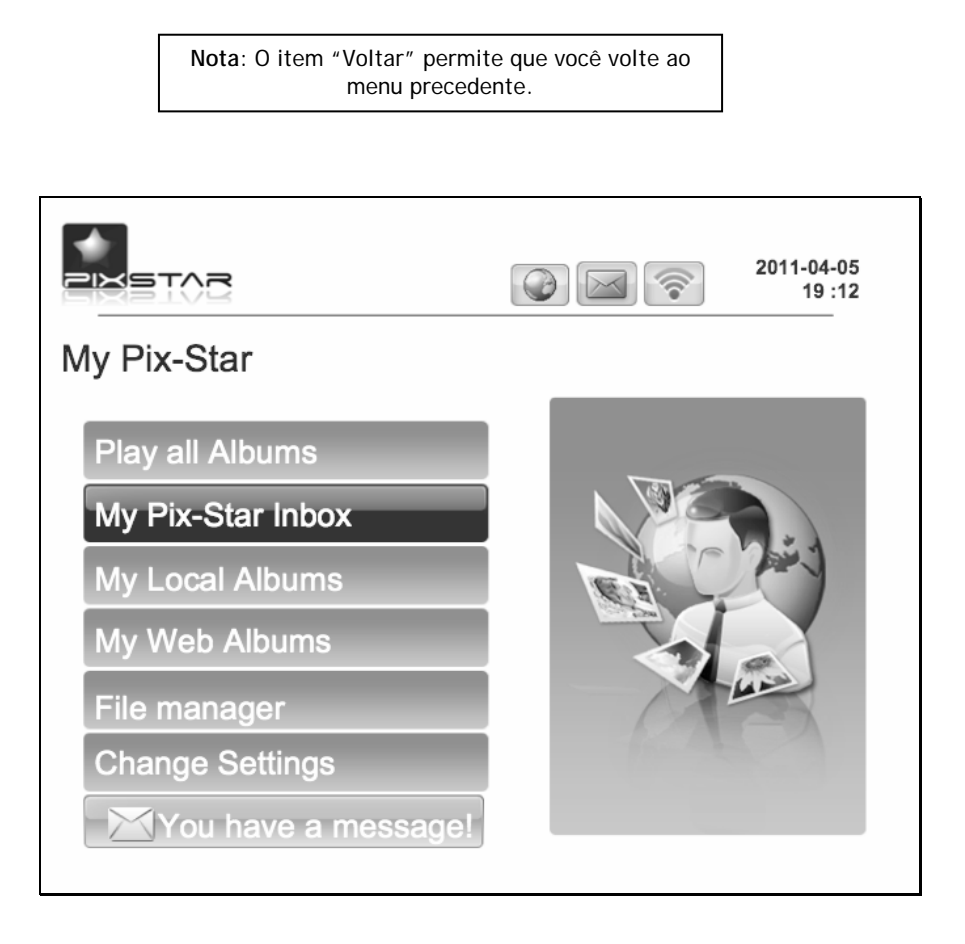

## *4. Instalação do Wi-Fi e Internet*

#### **4.1 Conecte o DISPOSITIVO à rede sem fio Wi-Fi**

Cada DISPOSITIVO tem um endereço electrónico dedicado que torna possível que o DISPOSITIVO receba retratos directamente da Internet. Para poder receber retratos o DISPOSITIVO deve ser conectado a Internet através de uma porta de ligação Wi-Fi .

Aqui estão as instruções de como fazer isto utilizando sua rede Wi-Fi :

Pressione a tecla menu para abrir o menu principal. Role para o item ajustes e pressione menu outra vez. Então, role aos ajustes de Wi-Fi e pressione menu.

O DISPOSITIVO inicia um processo da exploração AUTOMÁTICA de redes sem fio disponíveis.

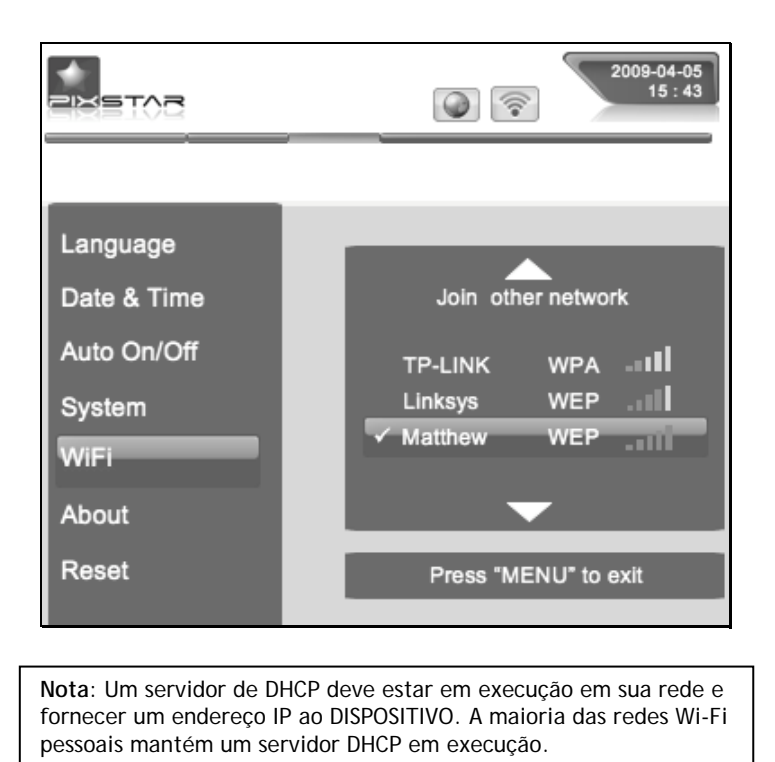

#### *4.2 Registre e controle o DISPOSITIVO na web*

Normalmente seu dispositivo deve já estar configurado com um endereço electronico (veja a etiqueta na tampa dianteira ou na tampa traseira do dispositivo).

Para controlar seu porta-retratos vá a nosso sítio Web.

Se nenhum endereço electrónico foi fornecido com o DISPOSITIVO, você deve registálo em linha seguindo as instruções abaixo:

Vá ao sítio Web da Pix-Star® e clique em Participar Agora. Encha o formulário e seu DISPOSITIVO estará pronto para ser utilizado! Você pode encontrar a identificação do DISPOSITIVO no menu de informação básica do menu ajustes de seu DISPOSITIVO.

Escolha uma senha e o endereço electrónico que você atribuir a seu DISPOSITIVO.

## *5. RECEBA retratos por CORREIO ELECTRÓNICO directamente no dispositivo*

Para pôr um retrato em seu DISPOSITIVO, emita simplesmente um correio electrónico com seu retrato anexado ao endereço electrónico de seu DISPOSITIVO directamente.

Quando um retrato novo é recebido no DISPOSITIVO, um ícone pequeno de "INBOX" estará indicado no lado direito superior da tela. Então, apenas pressione a tecla ↓para introduzir o retrato no show de slides.

> **Nota**: Você pode emitir diversos retratos no mesmo correio, mas você deve estar certo de que o tamanho de seu correio electrónico não excede 20 Mbytes.

## *6. COMPARTILHAR retratos com amigos diretamente no dispositivo*

O DISPOSITIVO permite que você compartilhe seus retratos com seus amigos. Para tanto, pressione a tecla ↑ enquanto o retrato que você deseja emitir for exibido. Então, um menu composto de diversos itens aparece:

**- TRANSFERÊNCIA AO SÍTIO WEB**: Se você selecciona este item, o retrato será emitido ao servidor. Você poderá vêólo em sua área pessoal no Web sítio.

**-DPF**: Este item permite que você emita o retrato a um outro DISPOSITIVO ou a um endereço electrónico. Seleccione-o e insira a identificação do DISPOSITIVO ou o endereço electrónico que você queira.

-**Outros itens:** Estes itens são companheiros (outro DISPOSITIVO ou endereço electrónico) que são gravados no servidor. Você pode rapidamente enviar retratos para eles seleccionando-os. Se desejar adicionar mais companheiros, entre no sítio web.

#### *7. Ver retratos do seu ÁLBUM ONLINE no dispositivo*

O dispositivo É capaz de exibir uma apresentação de slides dos retratos guardados dentro do seu álbum online, criado no sítio web.

Para gerência do álbum online associado ao DISPOSITIVO, entre na sua área pessoal no sítio web do DISPOSITIVO. Escolha o menu "Álbum" onde você pode transferir novos retratos ou excluir alguns dos retratos do álbum. Você pode também definir qual álbum para ser exibido no DISPOSITIVO.

Uma vez que os retratos tenham sido transferidos para o sítio web do DISPOSITIVO, eles são visíveis imediatamente no sítio web e depois, freqüentemente, de 1 minuto no dispositivo.

Quando no modo de apresentação de slides do álbum web o DISPOSITIVO irá AUTOMATICAMENTE e periodicamente sincronizar seu conteœdo com o sítio web. Quando um retrato é adicionado ao álbum online, o DISPOSITIVO depois o adiciona em sua apresentação de slides local. Quando um retrato É REMOVIDO do álbum online, o DISPOSITIVO depois o removerá de sua apresentação de slides local. A actualização do DISPOSITIVO com o álbum online é completada em alguns minutos.

#### *8. Vista de outras funcionalidades*

O DISPOSITIVO inclui as seguintes úteis funcionalidades:

**- Pausa** 

O DISPOSITIVO usualmente exibe os retratos como uma apresentação de slides automática. Contudo, se você deseja exibir apenas um retrato estático, você pode interromper a apresentação de slides seleccionando o botão Pausa do menu principal. Para exibir a apresentação de slides novamente, seleccione o item Reproduzir.

#### **- Opções variadas**

Muitas opções podem ser modificadas a partir do item Inf. Básicas do menu Ajustes. Este inclui Idioma, Transição e Tempo por slide.

#### **- Dispositivos Removíveis**

O DISPOSITIVO é também capaz de ler retratos guardados em um cartão SD ou em um Disco Amovível. Conecte um deles no DISPOSITIVO, seleccione a área de armazenamento correcta no menu Gerência de Retratos e consulte os directórios para encontrar aquele que inclui seu retrato, então pressione Continue para exibir uma apresentação de slides composta pelos seus retratos.

#### **- Gerência de retratos**

O DISPOSITIVO permite que você gerencie seus retratos. Entre no menu de Gerenciamentos de retratos e seleccione a memória onde seus retratos estão localizados. Após, você pode executar uma série de ações, como Excluir, Copiar...

#### *9. Características técnicas*

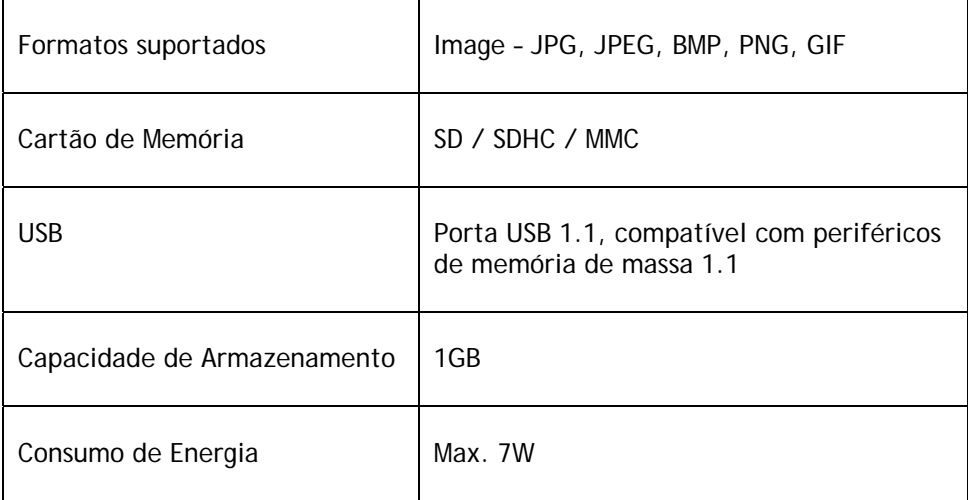

Todos os dados são providos como referência apenas. O fabricante se reserva o direito de modificar as especificações sem qualquer aviso prévio.

## *10. Significado dos ícones do menu*

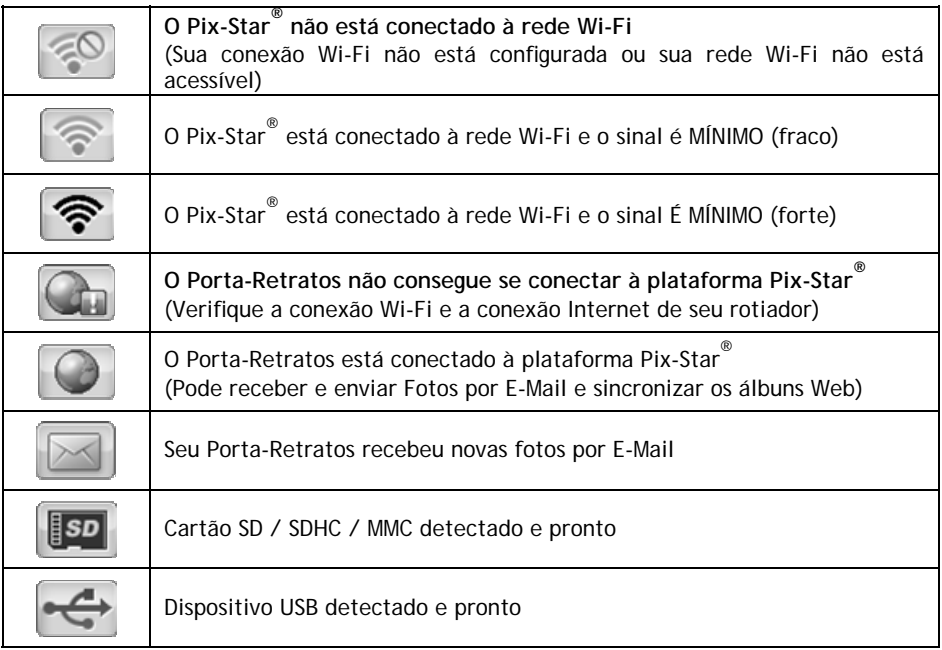

## *11. Significado dos ícones*

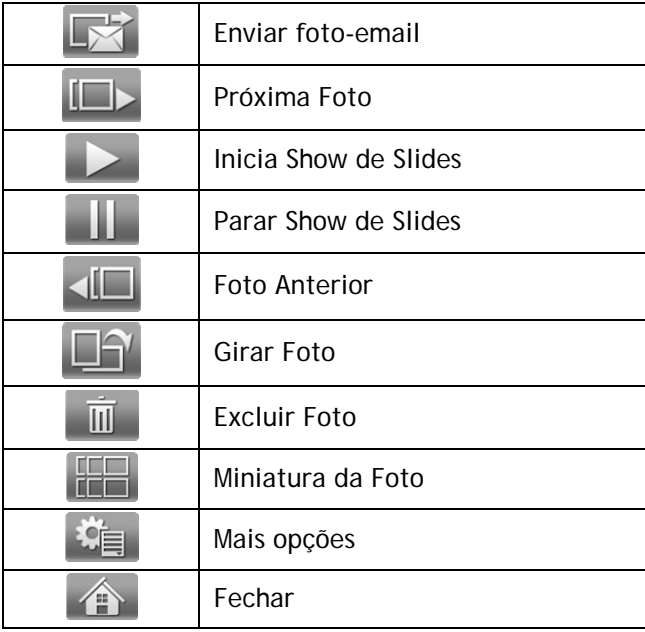

## *12. Frame Map*

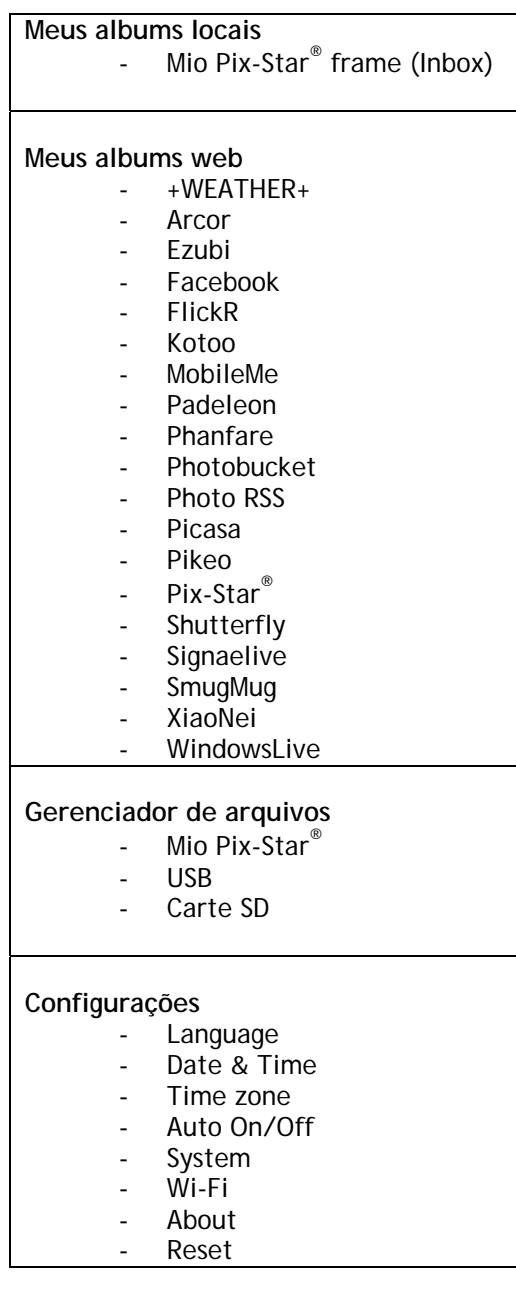

## *13. Declaração de Conformidade*

Nós, Spheris Digital Ltd., declaramos sob nossa única responsabilidade que o produto está em conformidade com as provisões da Diretriz do Conselho para Equipamentos de Rádio e Equipamentos de Terminais de Telecomunicações.

O produto é identificado com a marca CE

# $\epsilon$

## Protecção ambiental

É sugerido que você retorne o produto no fim da sua vida útil aos pontos de colecta públicos para reciclagem, reutilização de dispositivos eléctricos e electrínicos.

O seguinte símbolo no produto, no manual de instruções ou no pacote indica que meus porta-retratos está sujeito à Directriz Europeia 2002/96/EU.

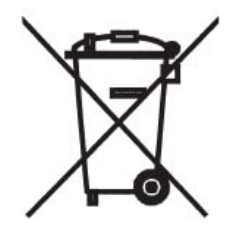

Spheris Digital Ltd. Info@pix-star.com www.pix-star.com

## **Bienvenido**

Usted acaba de adquirir uno marco digital inalámbrico y gustaríamos de agradecerle por su confianza en nuestro producto y solución.

Este Marco Digital es una generación totalmente nueva con capacidad de red inalámbrica e innovadoras características que creemos irán deleitarlo.

Utilizando el producto usted estará apto a compartir los suyo mejores momentos con sus amigos y su familia en sólo algunos segundos en cualquier lugar que estén a cualquier momento. Este producto incluye las tradicionales características de uno Marco Digital, que es capaz de exhibir retratos y otros tipos de archivos a partir de una tarjeta de memoria USB y tarjetas de memoria compatibles.

Esperamos que aprecie nuestro producto. No hesite en darnos su solución y sugerencias entrando en nuestro sitio Web www.pix-star.com. También se puede descargar la garantía limitada del producto en línea.

#### **REGISTRO**

Para registrar su pix-star en línea ahora, simplemente vaya a www.pix-star.com y haga clic en "Me gustaría elegir un e-mail a mi Pix-Star<sup>®</sup> "! Usted será capaz de recibir/enviar imágenes de forma instantánea desde/a tus amigos y familiares!

Disfrute de su Pix-Star®

## **Recomendaciones del uso y avisos de la seguridad**

No instale suyo Marco Digital cerca de una fuente de agua (mínimo 1.50 m de una fuente de agua) o en un ambiente húmedo (tal como el cuarto de ba–o, la tintorería, la cocina, etc.).

Este producto fue proyectado trabajar dentro de un cuarto o de una casa y no puede ser usado fuera. Evite instalar el producto en un ambiente empolvado.

Este producto debe ser usado en una escala de temperatura entre 10°C y 35°C.

Use este producto solamente con el adaptador de fuerza principal proveído junto con el producto.

La marca CE demuestra que el producto está en conformidad con las exigencias principales del Parlamento Europeo y de la directriz orientadora de consejo 1999/5/EC para terminales de telecomunicaciones, salud y seguridad del usuario y para el disturbio electromagnético.

Este terminal fue proyectado para el uso confidencial, interno (equipamiento de premisa del cliente del CPE) dentro de la Unión Europea. Él fue probado de acuerdo con las disposiciones técnicas para equipamiento de radio (EN 300328). Así, el fabricante declina toda la responsabilidad en caso de no conformidad con las normativas actuales en el pa's de la instalación.

La declaración de conformidad puede ser consultada en nuestro sitio en www.pix-star.com o puede ser obtenida emitiendo un mensaje electrónico la support@pix-star.com .

## *1. Descripción del DISPOSITIVO*

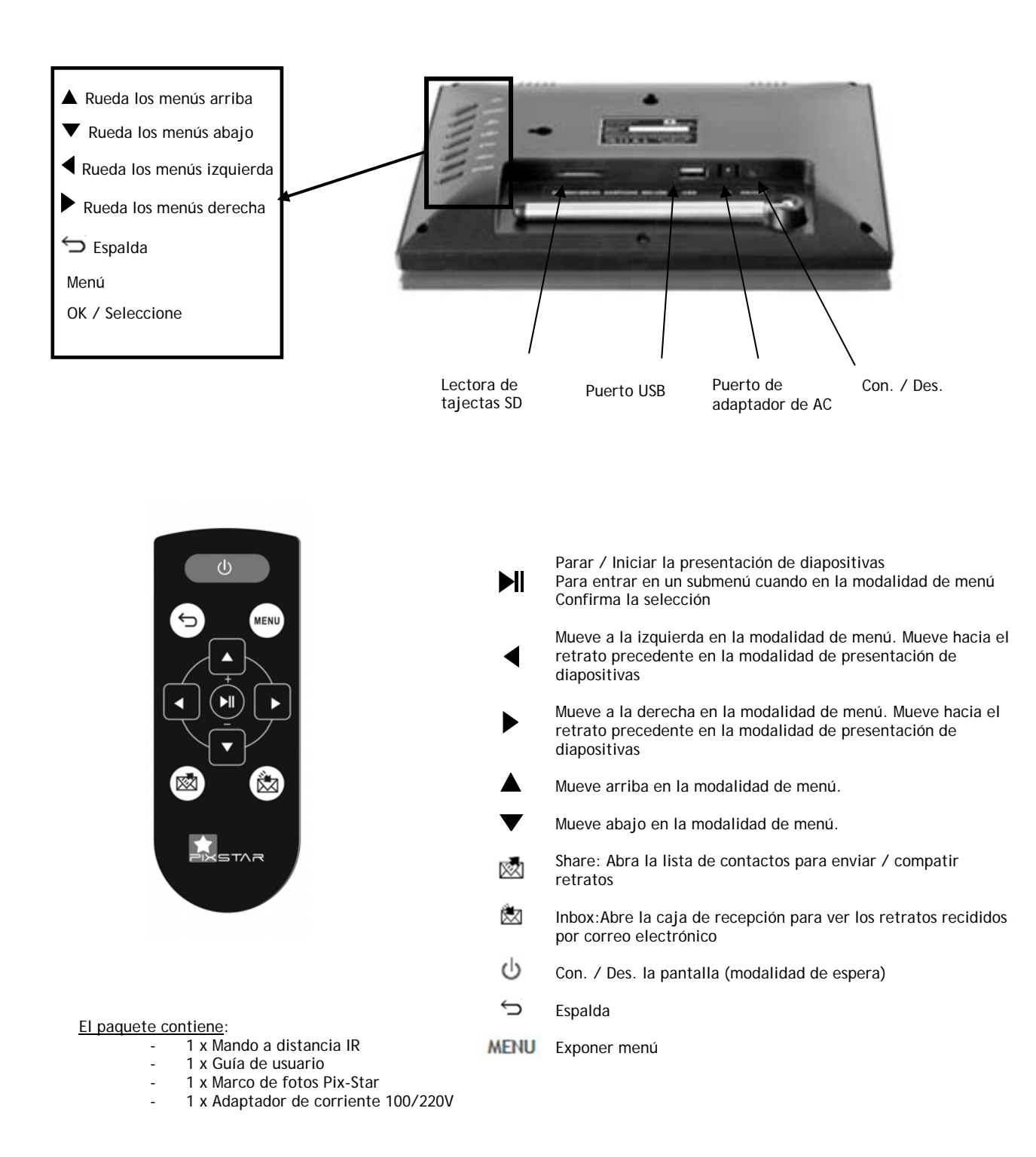

**Nota :** lo teledirigido acompaña una batiría de litio 3V ya instalada. Remueva la aba plástica para comenzar usar lo teledirigido.

**ATENCIÓN: ¡esta batiría no puede ser recargada!**

### *2. Instalación*

Primeramente, conecte el adaptador de CA en el DISPOSITIVO. El enchufe del adaptador está situado en el lado del dispositivo. Entonces, conecte el adaptador de CA la una línea eléctrica.

Para conectar el DISPOSITIVO, mueva la tecla de interruptor situada al lado del dispositivo, a la derecha. Después de esto, el DISPOSITIVO debe mostrar un LOGOTIPO en su pantalla. Espere un poco, el DISPOSITIVO necesita de aproximadamente 30 segundos antes de estar pronto para ser utilizado.

### *3. Introducción al interfaz principal*

Después de usted conectar el DISPOSITIVO y esperar un poco, retratos deben ser exhibidos.

Usando las teclas atrás del DISPOSITIVO, usted puede entrar en los menús y consultarlos. Para abrir el menú principal, presione la tecla menu. Cinco iconos que representan menús diferentes son indicados. Usted puede consultarlos utilizando las teclas ← y →. Para entrar en el menú deseado, presione la tecla " $H$ ".

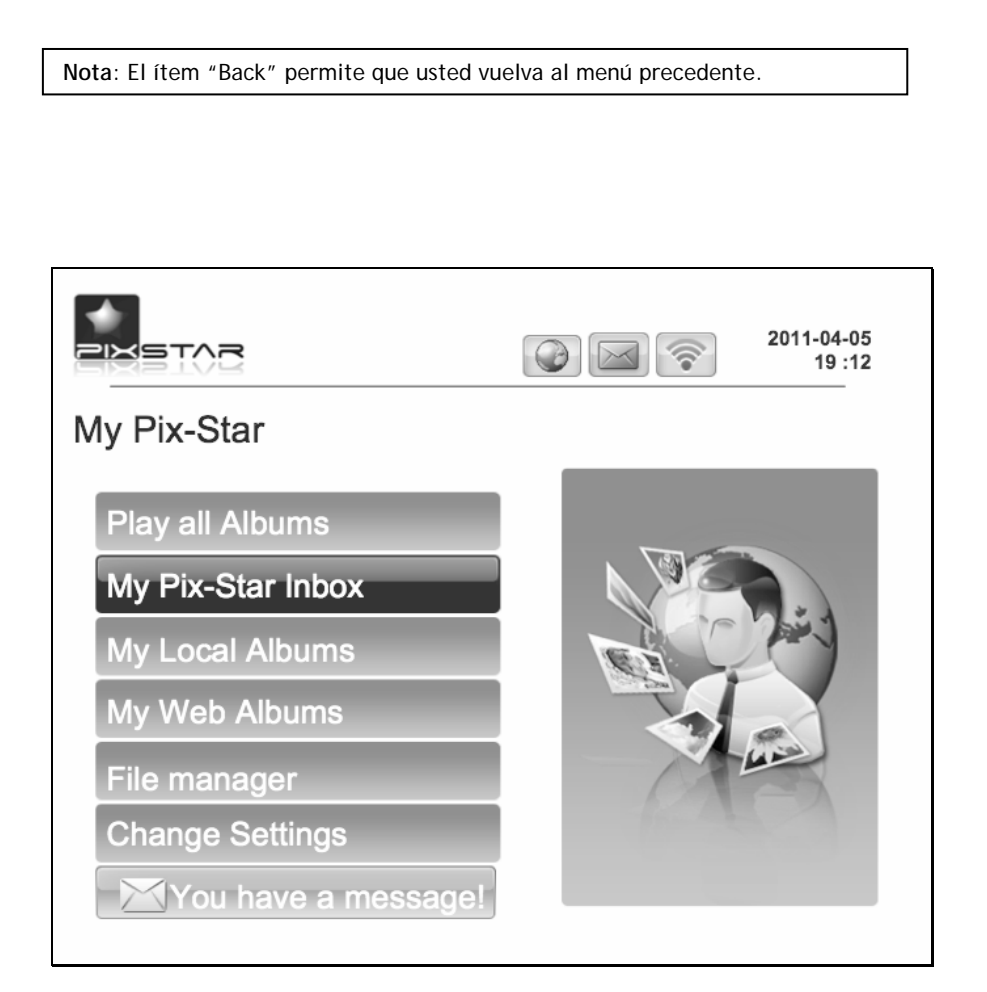

## *4. Instalación del Wi-Fi e Internet*

#### **4.1 Conecte el DISPOSITIVO a la red inalámbrica Wi-Fi**

Cada DISPOSITIVO tiene una dirección electrónica dedicada que hace posible que el DISPOSITIVO reciba retratos directamente de la Internet. Para poder recibir retratos el DISPOSITIVO debe ser conectado internet a través de una pasarela Wi-Fi .

Aquí están las instrucciones de cómo hacer esto utilizando su red Wi-Fi :

Presione la tecla menu para abrir el menœ principal. Ruede para el ítem ajustes y presione menu otra vez. Entonces, ruede a los ajustes de Wi-Fi y presione menu.

El DISPOSITIVO comienza un proceso de exploración AUTOMÁTICA de redes inalámbricas disponibles.

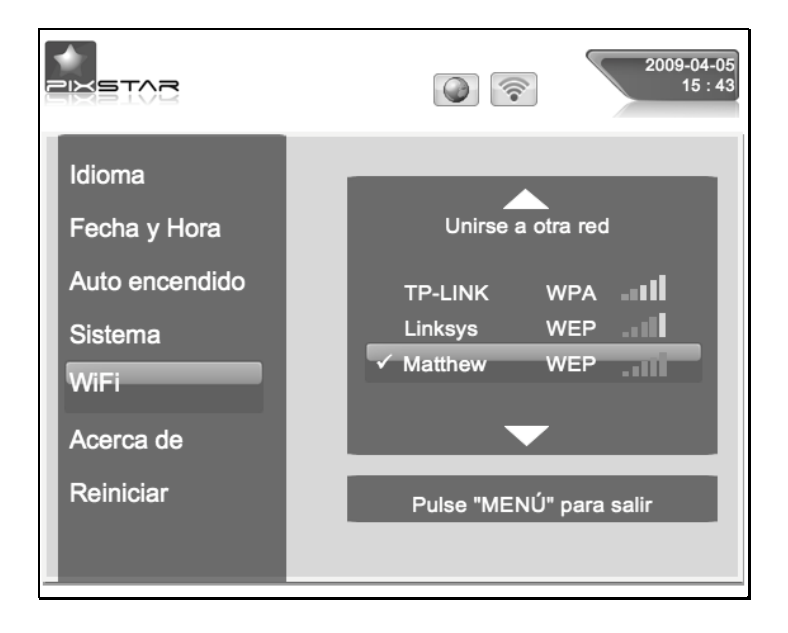

**Nota**: Un servidor de DHCP debe estar en ejecución en su red y suministrar una dirección IP al DISPOSITIVO. La mayoría de las redes Wi-Fi personales mantiene un servidor DHCP en.

#### *4.2 Registre y control el DISPOSITIVO en la web*

Normalmente su dispositivo debe ya estar configurado con una dirección electrónica (vea la etiqueta en la tapa delantera o en la tapa trasera del dispositivo).

Para controlar su moldura digital, vaya a nuestro sitio Web. Si ninguna dirección electrónica fue proporcionada con el DISPOSITIVO, usted debe registrarlo en línea siguiendo las instrucciones abajo:

Vaya a lo sitio Web de la Pix-Star y clique en Participar Ahora. ¡Llene el formulario y su DISPOSITIVO estará pronto para ser utilizado! Usted puede encontrar la identificación del DISPOSITIVO en el menú de información básica del menú ajustes de su DISPOSITIVO. Escoja una contraseña y la dirección electrónica que usted desea atribuir a su DISPOSITIVO.

### *5. RECIBA retratos por CORREO ELECTRÓNICO directamente en el dispositivo*

Para poner un retrato en su DISPOSITIVO, emita simplemente un correo electrónico con su retrato agregado a la dirección electrónica de su DISPOSITIVO directamente.

Cuando un retrato nuevo es recibido en el DISPOSITIVO, un icono pequeño de "INBOX" estará indicado en el lado derecho superior de la pantalla. Entonces, sólo presione la tecla ↓ para introducir el retrato en el demonstración de diapositivas.

> **Nota**: Usted puede emitir diversos retratos en el mismo correo, pero usted debe estar correcto de que el tamaño de su correo electrónico no excede 20 Mbytes.

#### *6. COMPARTIR retratos con amigos directamente en el dispositivo*

El DISPOSITIVO permite que usted comparta sus retratos con sus amigos.

Para tanto, presione la tecla ↑ mientras el retrato que usted desea emitir que sea exhibido. Entonces, un menú compuesto de diversos ítems aparece:

#### **- TRANSFERENCIA A LO SITIO WEB:**

Si usted selecciona este ítem, el retrato será emitido al servidor. Usted podrá verlo en su área personal en lo sitio Web.

**-DPF :** Este ítem permite que usted emita el retrato a un otro DISPOSITIVO

o a una dirección electrónica. Selecci—nelo e inserte la identificación del DISPOSITIVO o la dirección electrónica que usted quiera.

-**Otros ítems:** Estos ítems son compañeros (otro DISPOSITIVO o dirección electrónica) que son grabados en el servidor. Usted puede rápidamente enviar retratos para ellos seleccionándolos. Si desear añadir más compañeros, entre en el web sitio.

#### *7. Ver retratos de su ÁLBUM ONLINE en el dispositivo*

El dispositivo es capaz de exhibir una presentación de diapositivas de los retratos guardados dentro de su álbum online, creado en el sitio web.

Para gerencia del álbum online asociado al DISPOSITIVO, entre en su área personal en el sitio web del DISPOSITIVO. Escoja el menú "Album" donde usted puede transferir nuevos retratos o excluir algunos de los retratos del álbum. Usted puede también definir cual álbum para ser exhibido en el DISPOSITIVO.

Una vez que los retratos hayan sido transferidos hacia el sitio web del DISPOSITIVO, ellos son visibles inmediatamente en el sitio web y después, frecuentemente, de 1 minuto en el dispositivo.

Cuando en el modo de presentación de diapositivas del álbum web el DISPOSITIVO irá AUTOMÁTICAMENTE y periódicamente sincronizar su contenido con el sitio web.

Cuando un retrato es acrecentado al álbum online, el DISPOSITIVO después lo acrecienta en su presentación de diapositivas local. Cuando un retrato es REMOVIDO del álbum online, el DISPOSITIVO después lo removerá de su presentaci—n de diapositivas local. La actualización del DISPOSITIVO con el álbum online es completada en algunos minutos.

#### *8. Vista de otras funcionalidades*

El DISPOSITIVO incluye las siguientes œtiles funcionalidades:

#### **- Pausa**

El DISPOSITIVO usualmente exhibe los retratos como una presentación de diapositivas automática. Pero, si usted desea exhibir sólo un retrato estático, usted puede interrumpir la presentación de diapositivas seleccionando el botón Pause del menœ principal. Para exhibir la presentación de diapositivas nuevamente, seleccione el ítem Play.

#### **- Opciones diversas**

Muchas opciones pueden ser modificadas a partir del ítem Basic info del menœ Settings. Este incluye Idioma, Transicón y Tiempo por diapositiva.

#### **- Dispositivos Desprendibles**

El DISPOSITIVO es también capaz de leer retratos guardados en una tarjeta SD

o en un Disco Amovible. Conecte uno de ellos en el DISPOSITIVO, seleccione el área de almacenamiento correcta en el menú Picture Management y consulte

los directorios para encontrar aquel que incluye su retrato, entonces presione

Continúe para exhibir una presentación de diapositivas compuesta por sus retratos.

#### **- Gerencia de retratos**

El DISPOSITIVO permite que usted controle sus retratos. Entre en el menú Gestor de archivos y seleccione la memoria donde sus retratos están localizados. Después de, usted puede ejecutar una serie de acciones, como Excluir, Copiar...

## *9. Características técnicas*

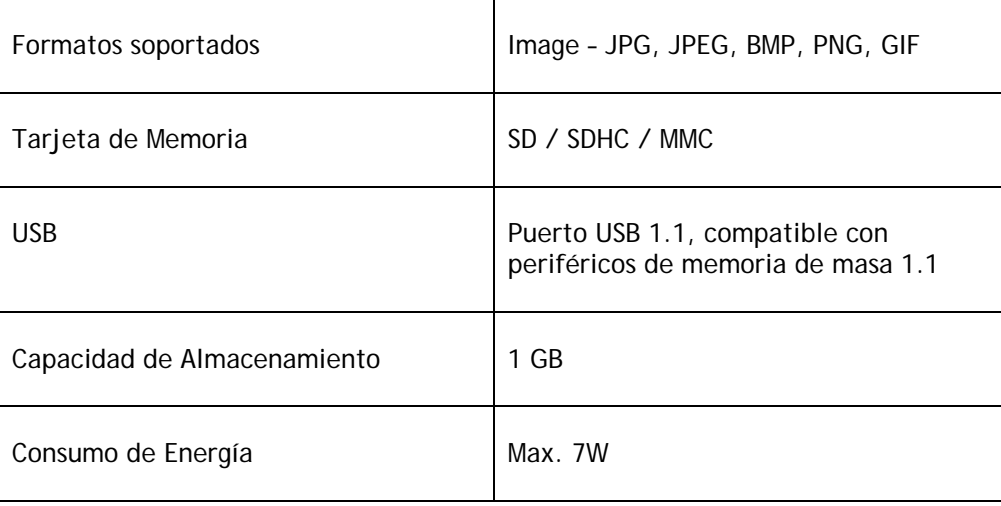

Todos los datos son proveídos como referencia sólo. El fabricante se reserva el derecho de modificar las especificaciones sin cualquier aviso previo.

## *10. Significado de los iconos del menú*

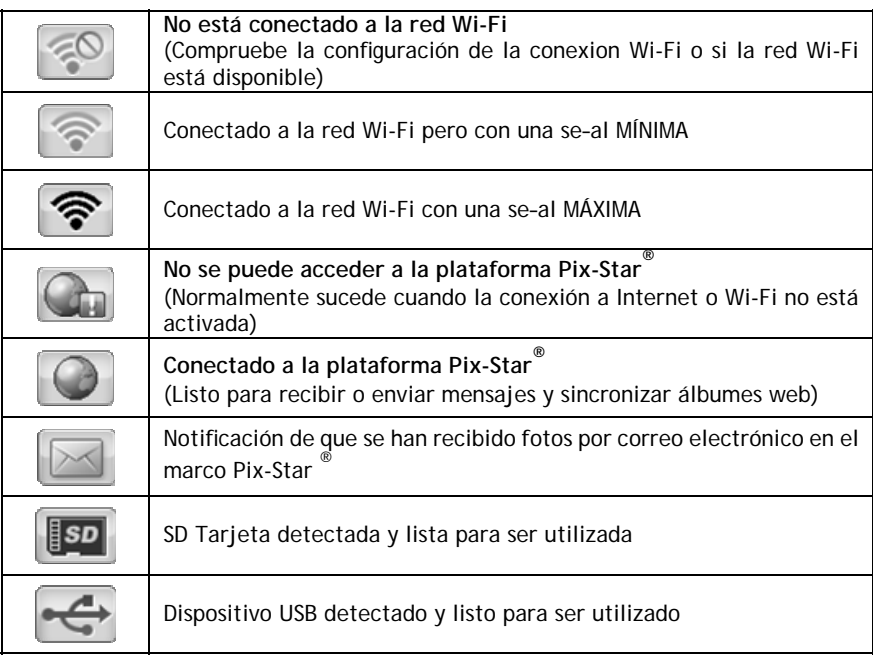

## *11. Significado de los iconos*

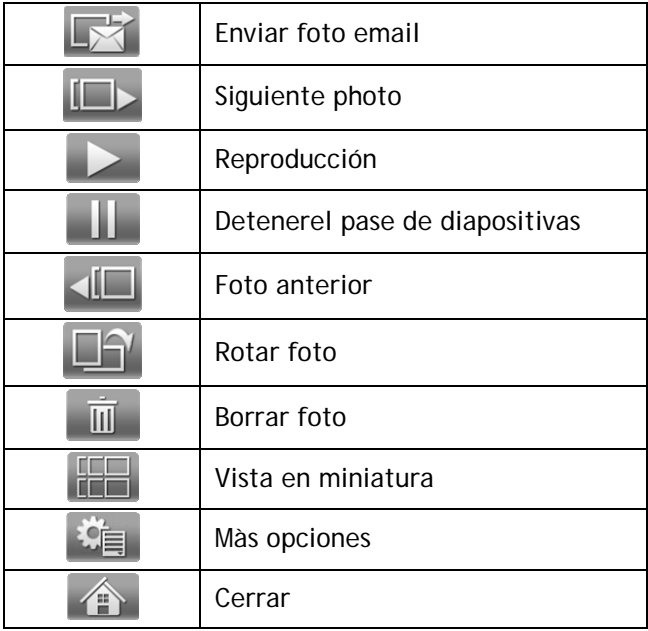

## *12. Frame Map*

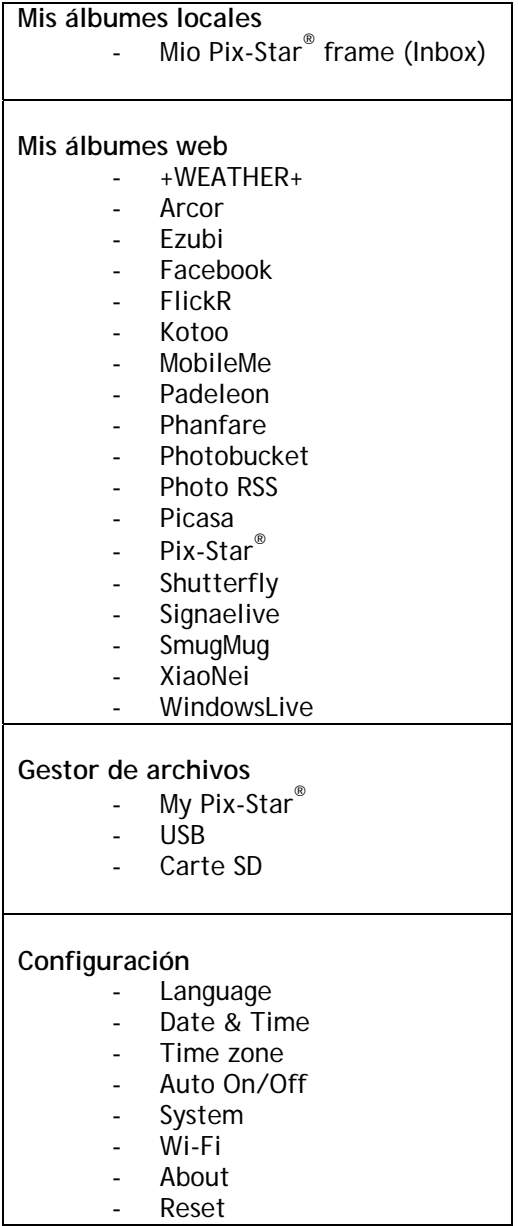

## *13. Declaración de Conformidad*

Nosotros, Spheris Digital Ltd., declaramos con nuestra única responsabilidad que el producto está en conformidad con las provisiones de la Directriz del Consejo para Equipamientos de Radio y Equipamientos de Terminales de Telecomunicaciones.

El producto es identificado con la marca CE.

## CE Protección ambiental

Es sugerido que usted retorne el producto en el fin de su vida útil a los puntos de colecta públicos para reciclaje, reutilización de dispositivos eléctricos y electrónicos.

El siguiente símbolo en el producto, en el manual de instrucciones o en el paquete indica que su marco está sujeto a la Directriz Europea 2002/96/EU.

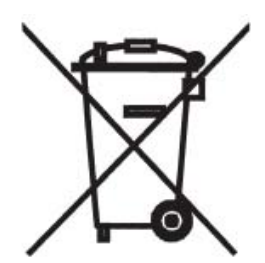

Spheris Digital Ltd. Info@pix-star.com www.pix-star.com

#### FCC WARNING STATEMENT

FCC NOTE:

THE MANUFACTURER IS NOT RESPONSIBLE FOR ANY RADIO OR TV INTERFERENCE CAUSED BY UNAUTHORIZED MODIFICATIONS TO THIS EQUIPMENT. SUCH MODIFICATIONS COULD VOID THE USER'S AUTHORITY TO OPERATE THE EQUIPMENT.

This device complies with Part 15 of the FCC Rules. Operation is subject to the following two conditions:

1. This device may not cause harmful interference, and

2. This device must accept any interference received, including interference that may cause undesired operation.

Note: This equipment has been tested and found to comply with the limits for a Class B digital device, pursuant to part 15 of the FCC Rules.

This device has been evaluate to meet general RF exposure requirement The device can be used in portable exposure condition without restriction.

These limits are designed to provide reasonable protection against harmful interference in a residential installation. This equipment generates, uses and can radiate radio frequency energy and, if not installed and used in accordance with the instructions, may cause harmful interference to radio communications. However, there is no guarantee that interference will not occur in a particular installation. If this equipment does cause harmful interference to radio or television reception, which can be determined by turning the equipment off and on, the user is encouraged to try to correct the interference by one or more of the following measures:

- —Reorient or relocate the receiving antenna.
- —Increase the separation between the equipment and receiver.
- —Connect the equipment into an outlet on a circuit different from that to which the receiver is connected.
- —Consult the dealer or an experienced radio/TV technician for help.

Caution: Any changes or modifications not expressly approved by the party responsible for compliance could void the user's authority to operate this equipment.